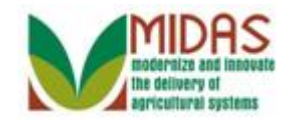

#### **Purpose**

 A Business Partner Customer Record includes basic information that can be edited: name, main address, primary communication data, and notes. The Detailed Address, Communication, and Notes are also contained in their own separate assignment block, but referenced in the Details assignment block as well.

## **Trigger**

Perform this procedure to edit an existing Business Partner Customer Record.

#### **Prerequisites**

- The following business rules must be followed when a user creates or maintains a BP record:
	- $\circ$  The accepted formats are:  $\leq$ name $\geq$ @ $\leq$ domain $\geq$  for E-Mail in the E-Mail assignment block.
	- o Only numeric / alpha characters are accepted in the address line.
	- o Phone Number and Extension are numeric values only.
	- o A valid address includes the following mandatory fields: Address Line, City, State, Zip Code, and Country.
	- o An active customer must have an active address.
	- o A customer's address must have a mailing address.
	- o A customer's address must be a current address.
	- o An individual customer's address must have only one current address.
	- o An individual customer must have only one primary E-Mail address.
	- $\circ$  If an individual customer has one or more E-Mail addresses, one of them must be defined as the primary.
	- o If a customer has duplicate phone numbers, both numbers can't be used for the same phone number type.

#### **Helpful Hints**

 The SSN Family tab, found under the Representative Capacity assignment block isn't available if a SSN hasn't been defined in the BP record. If the Tax ID field is set to "No Tax ID" and the Tax ID Number is also set to "No Tax ID Number," the SSN Family will not be displayed.

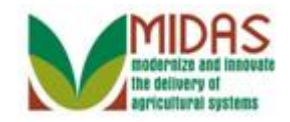

- The **Receive Sensitive materials** checkbox indicates if the customer wants to receive sensitive E-Mail per the AD-2047.
- "xxxx" within a document represents a variable, which may consist of a name, number, etc.
- In the field description tables, **R** indicates the action is required, **O**  indicates the action is optional, and **C** indicates the action is conditional.
- The following notes may be used throughout this work instruction:

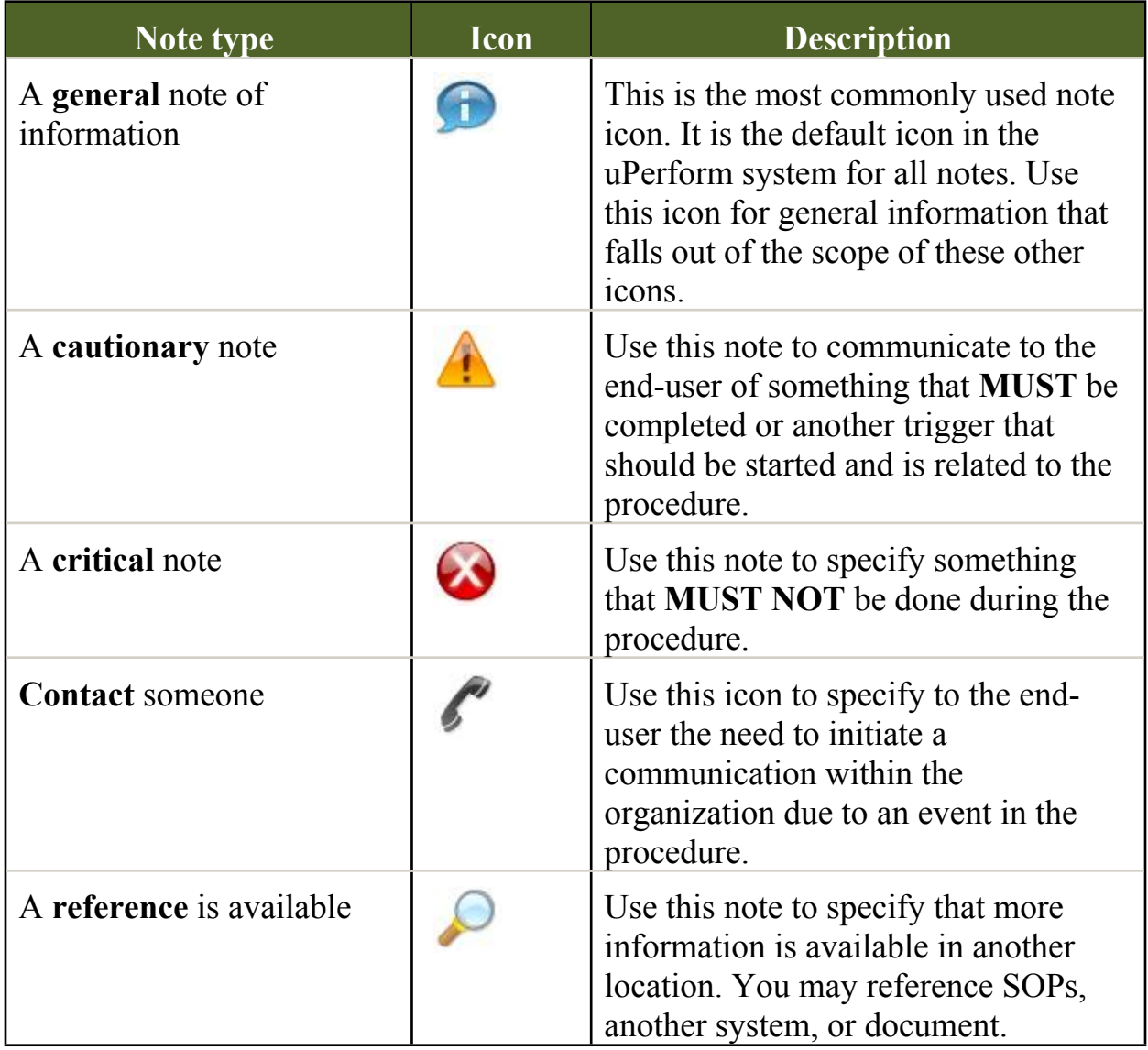

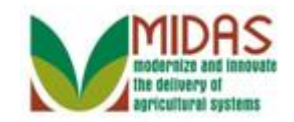

#### **Procedure**

**1.** Start the transaction from the MIDAS CRM Home Page.

#### **Home**

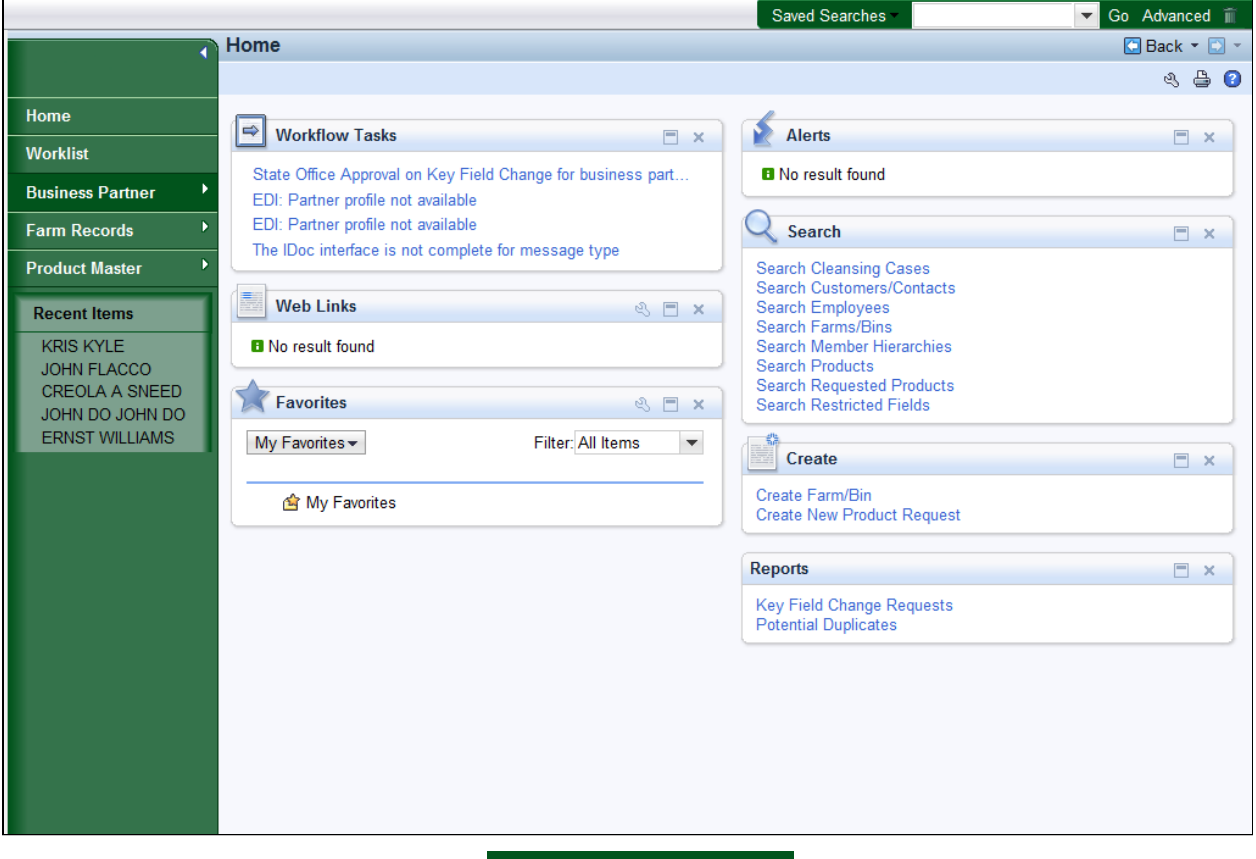

**Click the Business Partner 2.** Click the **Business Partner** Business Partner button to go to the Accounts page.

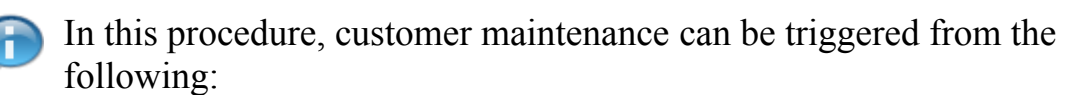

- Direct Requests from the customer to update contact or address information.
- Regularly scheduled maintenance or updates.
- Application processing requiring updates to common eligibility data.

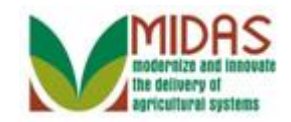

#### **Accounts**

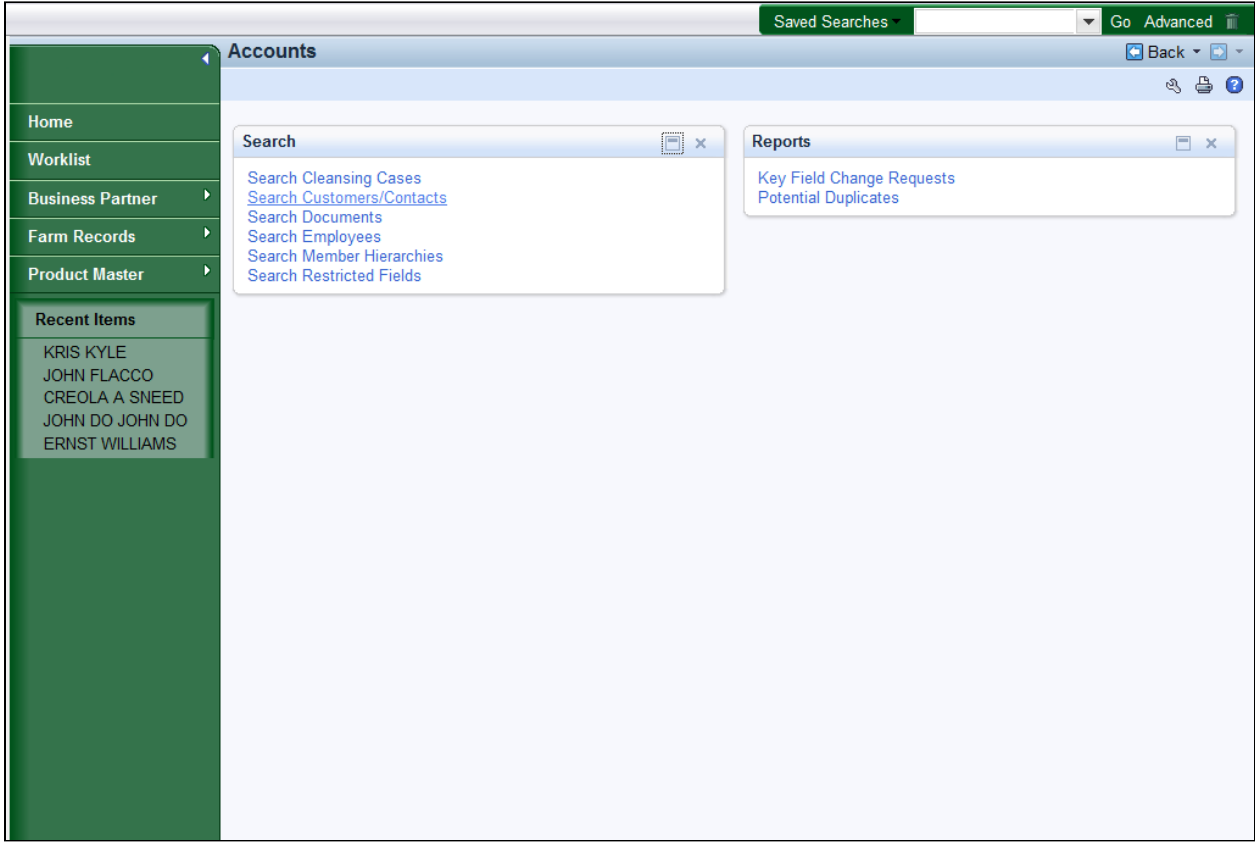

**3.** Click the **Search Customers/Contacts Search Customers/Contacts** link to go to the Search: Customers page.

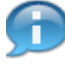

 In this document, we will search for an existing customer and modify his customer record.

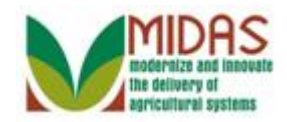

### **Search: Customers**

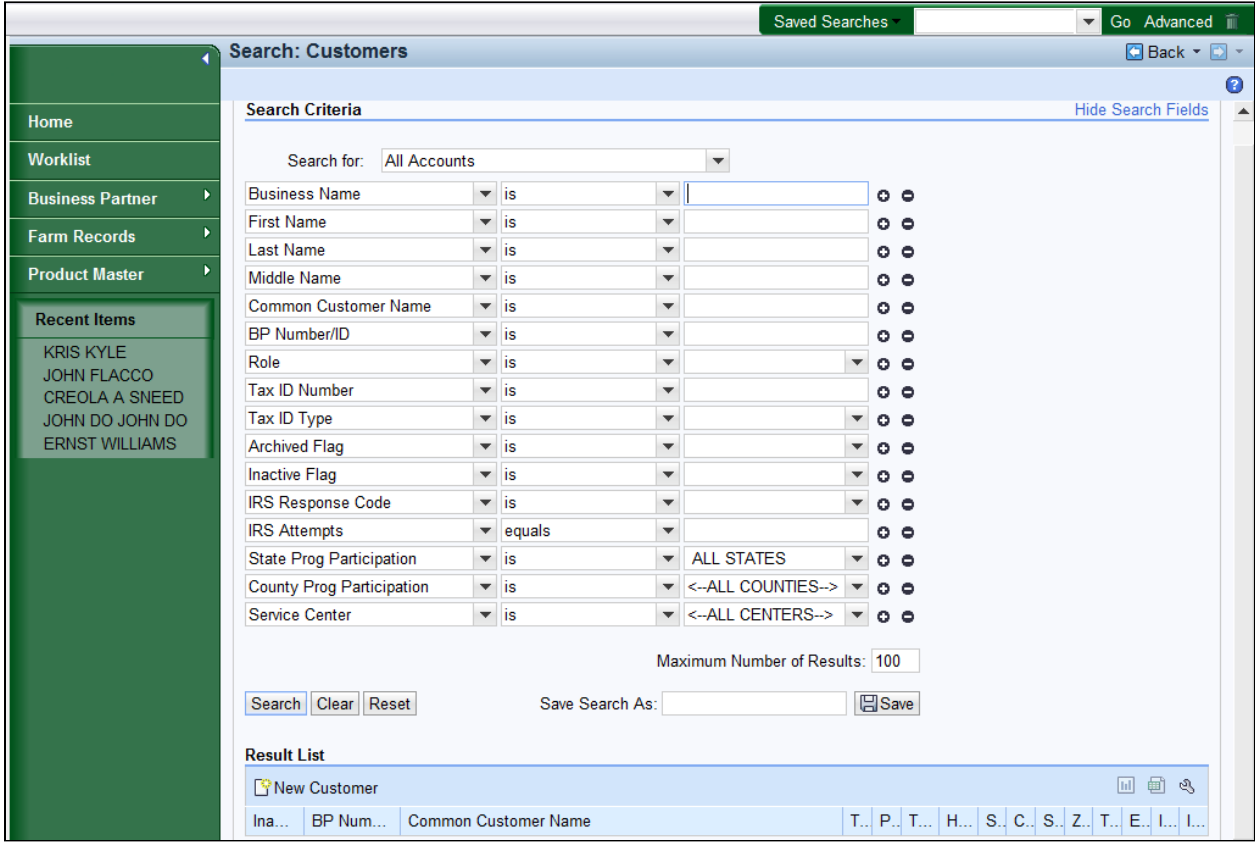

**4.** As required, complete/review the following fields:

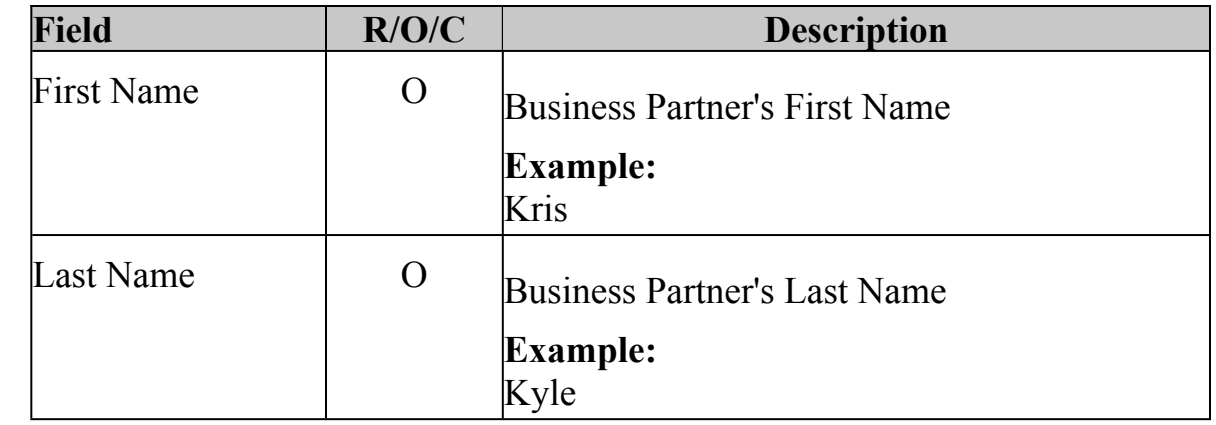

**5.** Click the **Search** Search button to display the search results based on the search criteria entered.

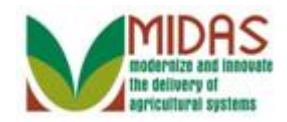

#### **Search: Customers**

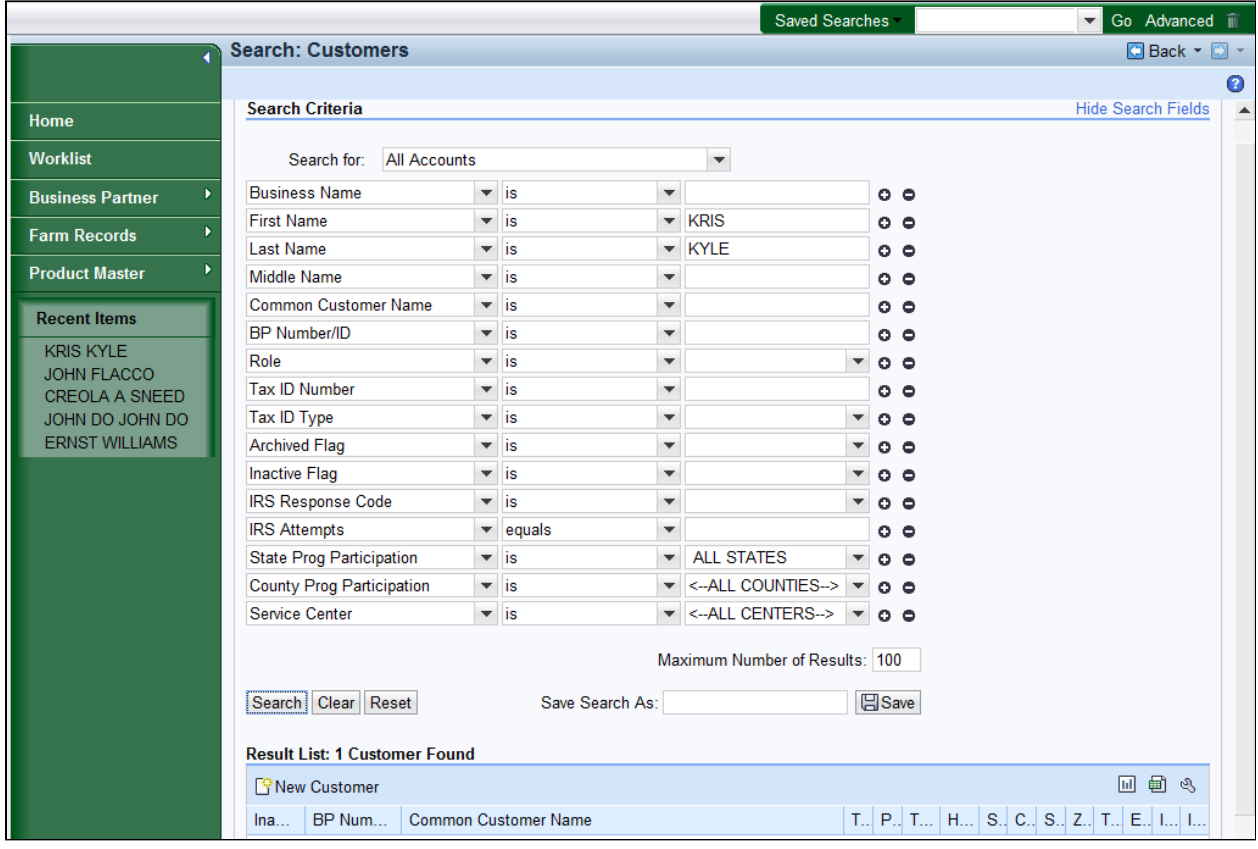

 **6.** Scroll down to the **Result List** to select your BP record based on the search criteria entered.

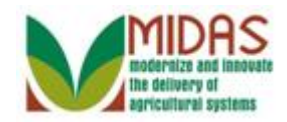

## **Search: Customers**

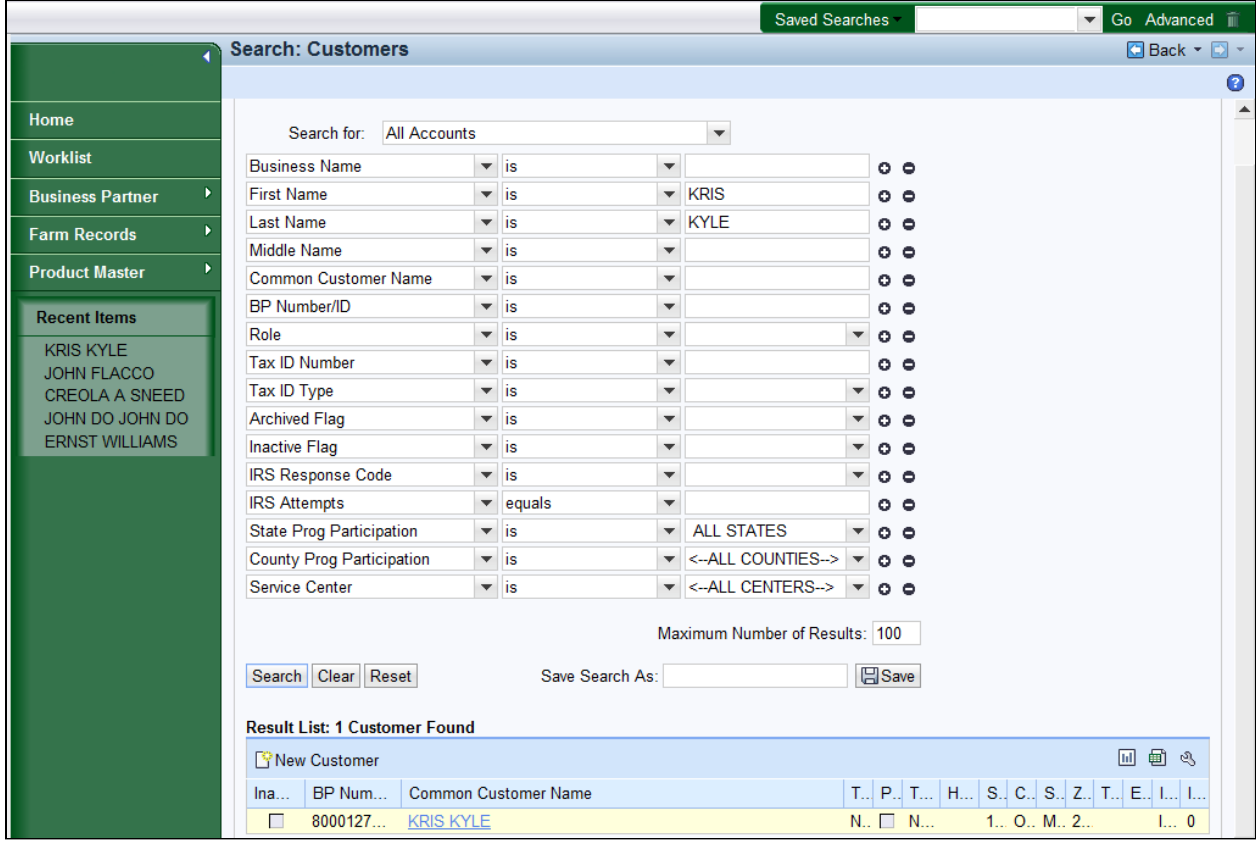

**7.** Click the **KRIS KYLE KRIS** KYLE link to go to the Customer: page.

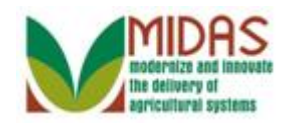

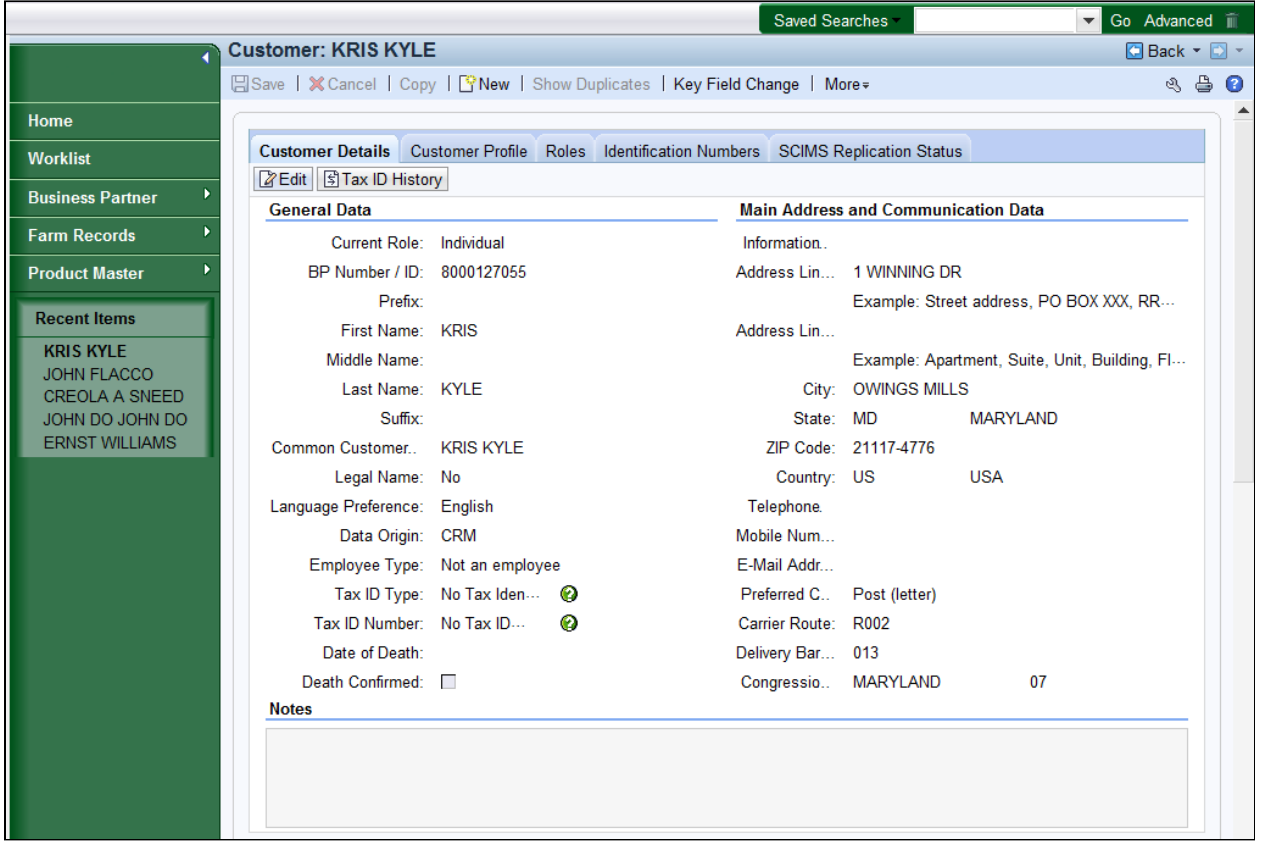

**8.** Click the **Edit Edit** button to open the fields that can be changed without a KFC form.

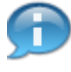

 FSA users are only allowed to modify data permitted by their security roles, so some assignment blocks and fields may be display only.

 To change the TIN and TIN Type, Program Participation, Associated County and set the Inactive flag changes the user must submit a Key Field Change (KFC) request.

 Fields that require a KFC request for modification are identified with a green question mark icon.

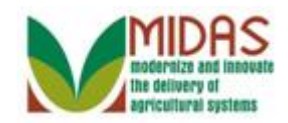

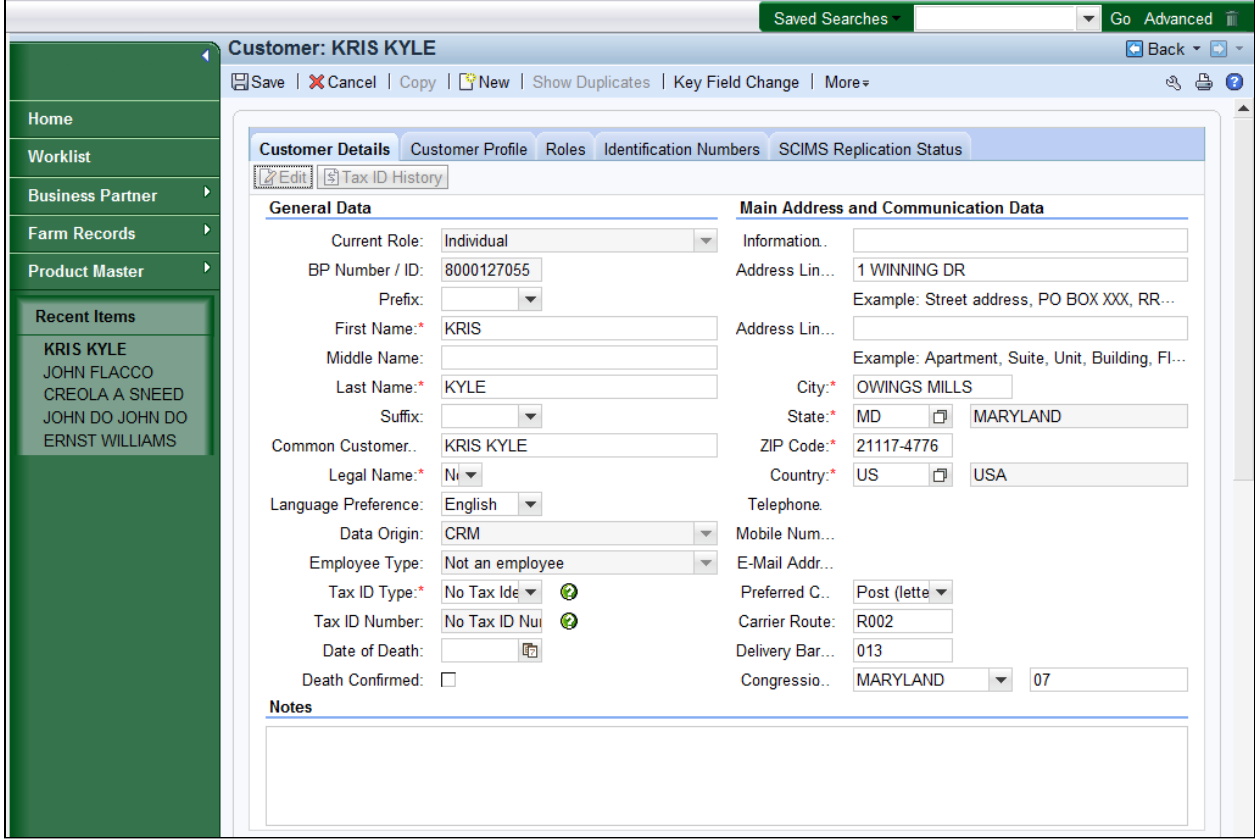

**9.** Scroll down to the **Address** assignment block.

 A Business Partner has basic information that may need to be regularly updated or modified, including name, address, phone number, E-Mail, and notes.

 Minor edits to the customer address can be performed in the **Customer Details** assignment block, as shown above, however removal or addition of addresses must be performed in the **Address** tab in the lower part of the record.

 Similarly, phone numbers and E-Mail accounts can be added or removed in the **Communication** Assignment block, which is also in the lower part of the record.

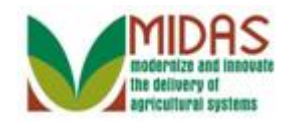

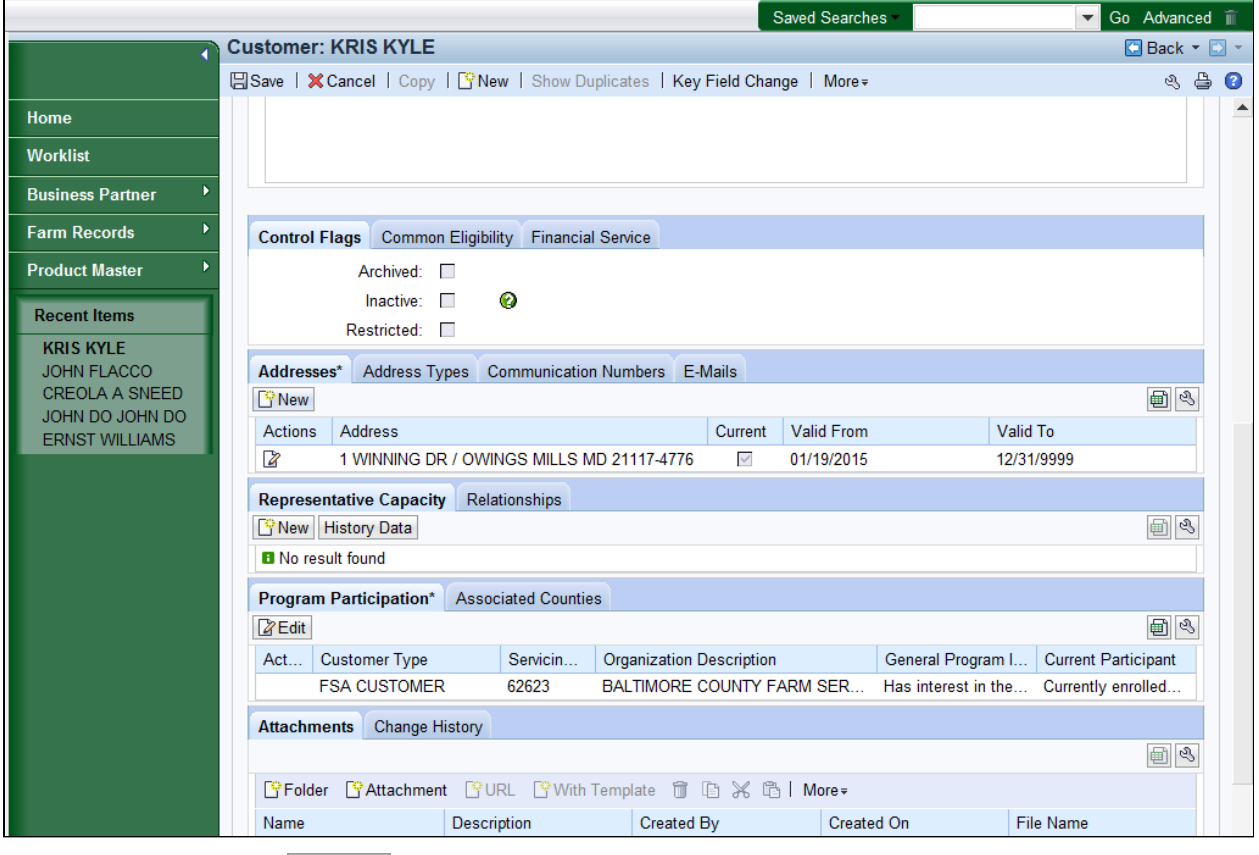

10. Click the **New Property** button to update the current address.

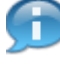

 In this situation, the user has received a customer request to update the Standard address.

 You can maintain any number of addresses for each Business Partner. One address per Business Partner is always flagged as being the Standard address.

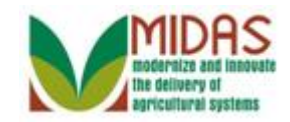

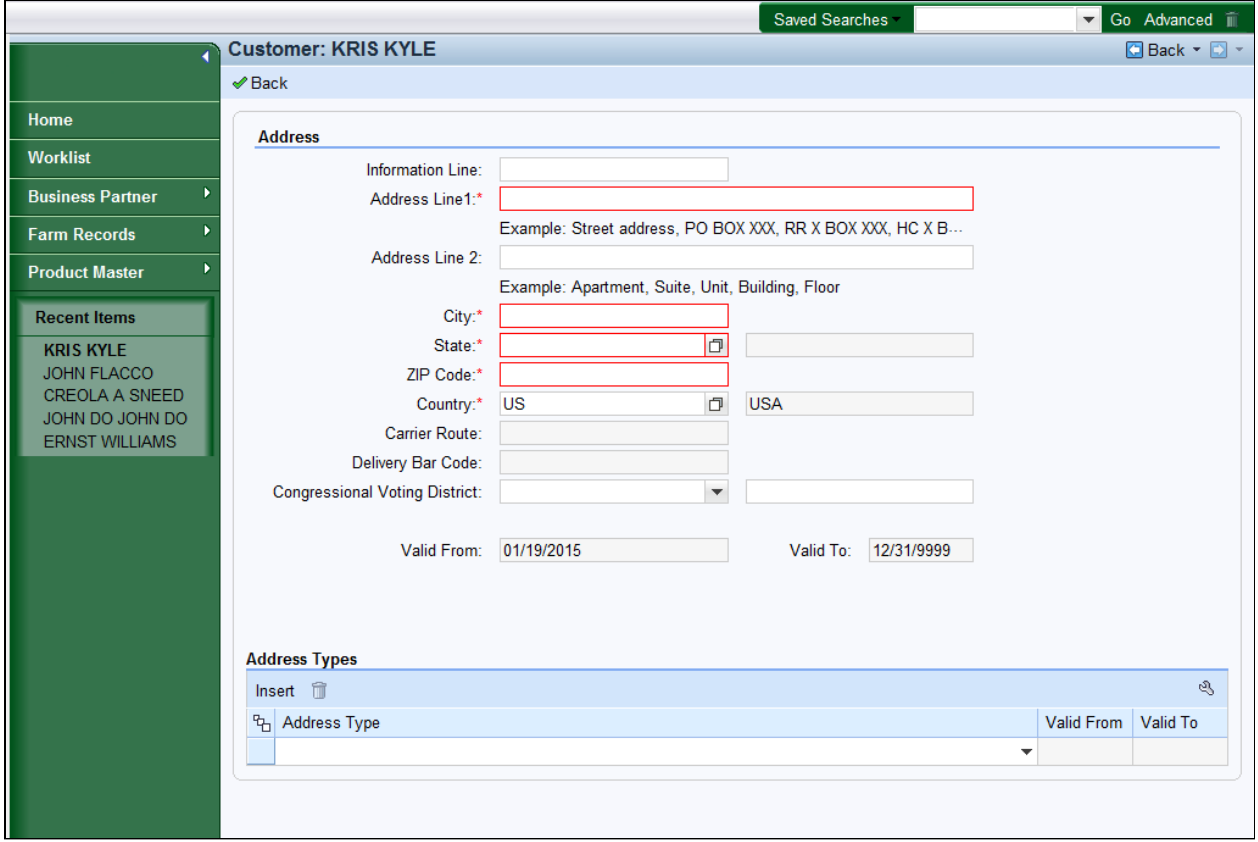

**11.** As required, complete/review the following fields:

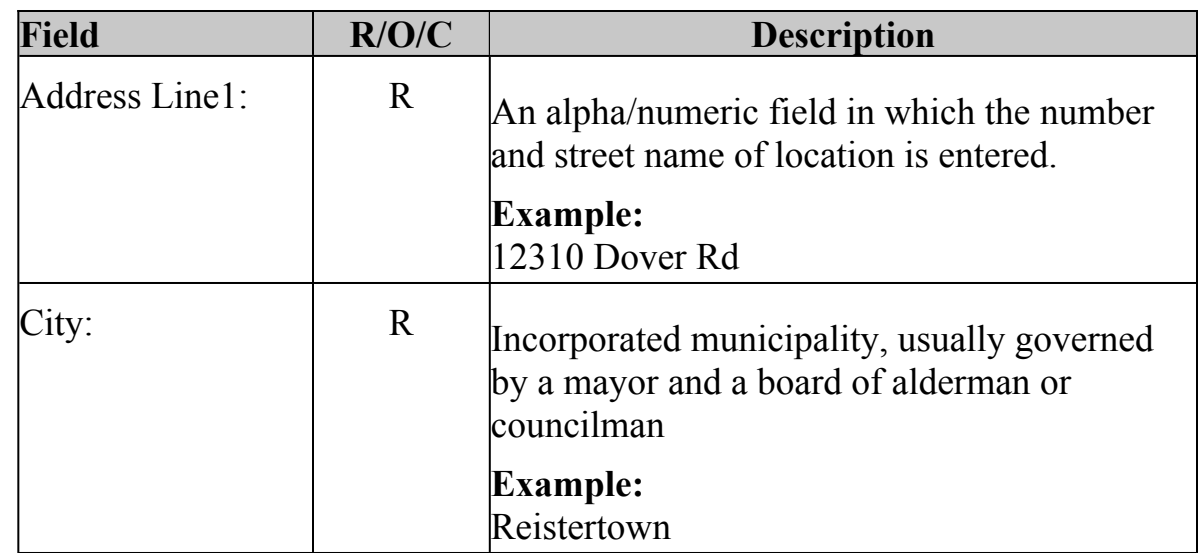

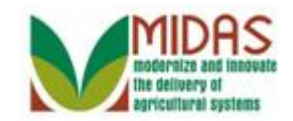

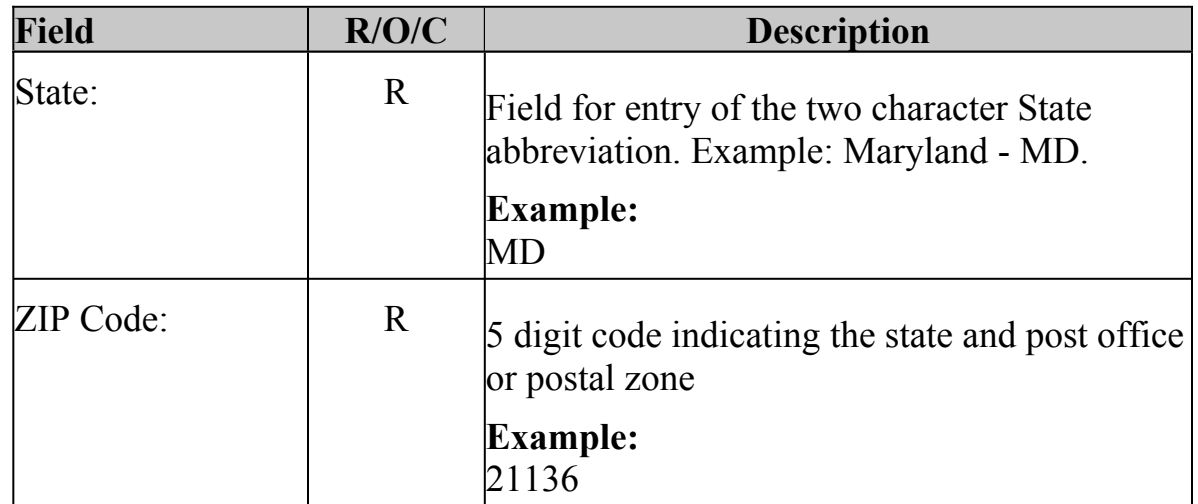

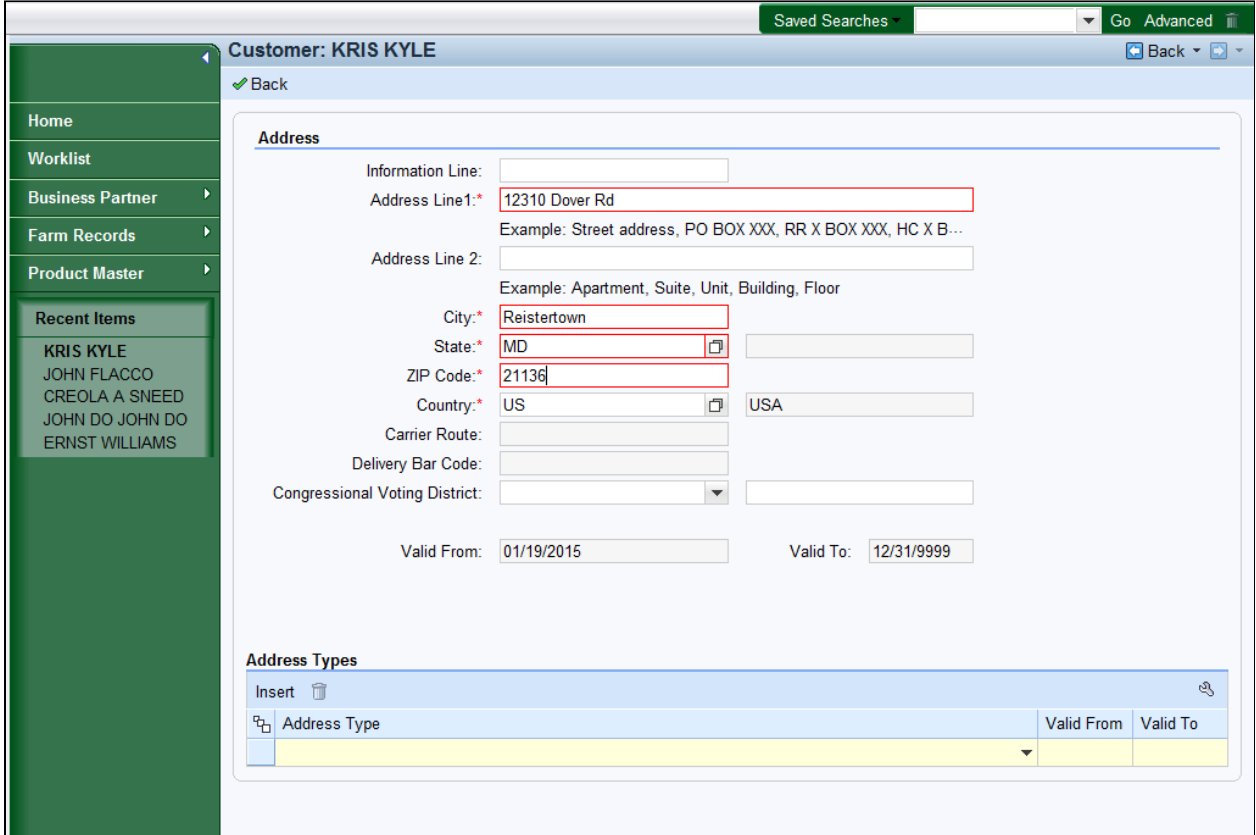

**12.** Click the **Address Type**  $\bullet$  drop-down icon to view the available options.

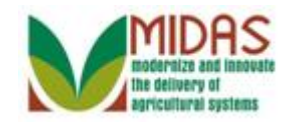

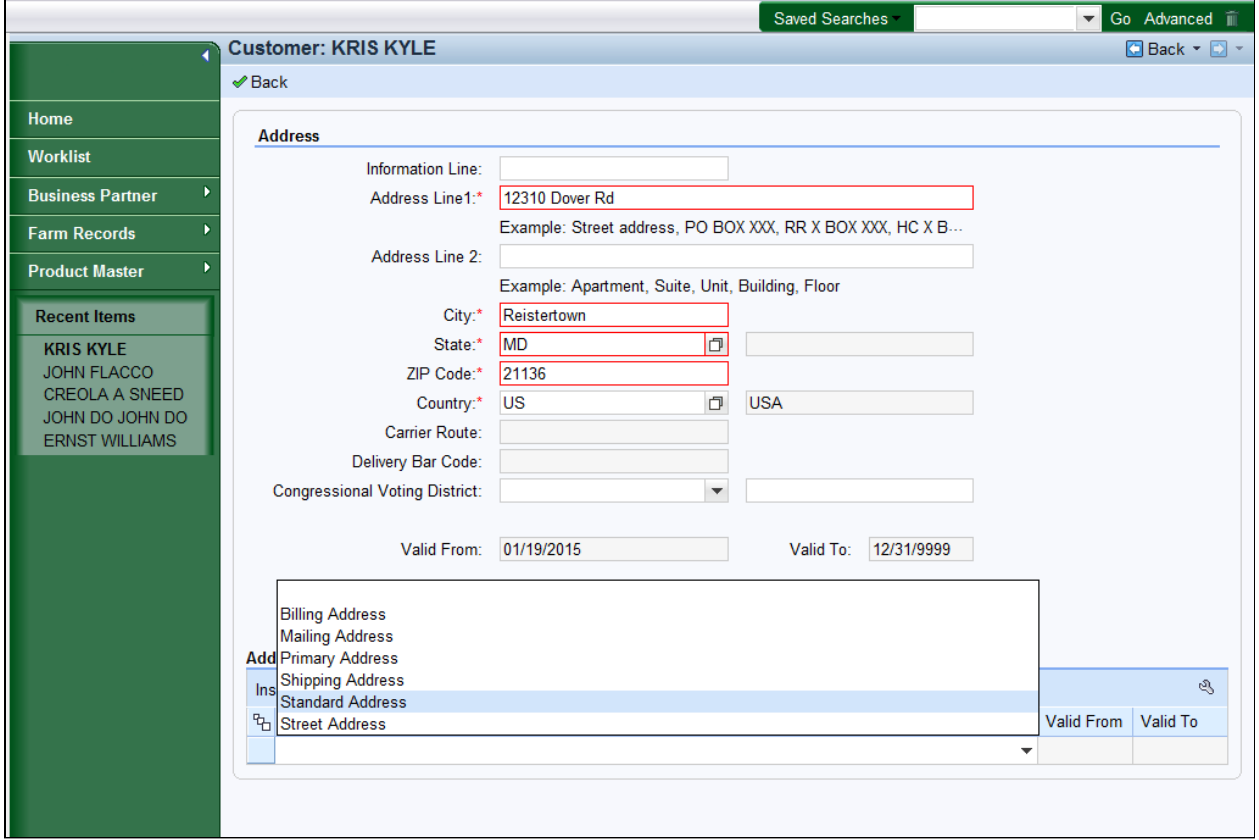

13. Select the Standard Address Standard Address from the Address Type list.

 The **Billing Address** indicates that this address is a location where billing and invoices can be received (rarely used by FSA).

 The **Mailing Address** indicates that is address is a valid delivery point where the customer receive mail, including Post Office Box.

 The **Primary Address** indicates the BPs primary address. It is no longer used to identify the customer's preferred address. Standard Address is used as the preferred address type.

 The **Shipping Address** indicates that this address is a location where shipments can be received (Non-PO Box addresses).

 The **Standard Address** indicates that this address is the main address used to determine Congressional Voting District. The Standard address is

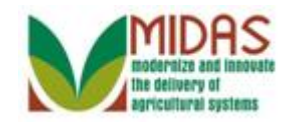

BP\_Maintain\_Business\_Partner\_Customer\_Record also displayed in the Main Address & Communication Data section of the Customer Details assignment block.

> The **Street Address** indicates a physical location associated to the customer, but not necessarily a mailing address (ie: Farm Address).

#### **Customer: KRIS KYLE**

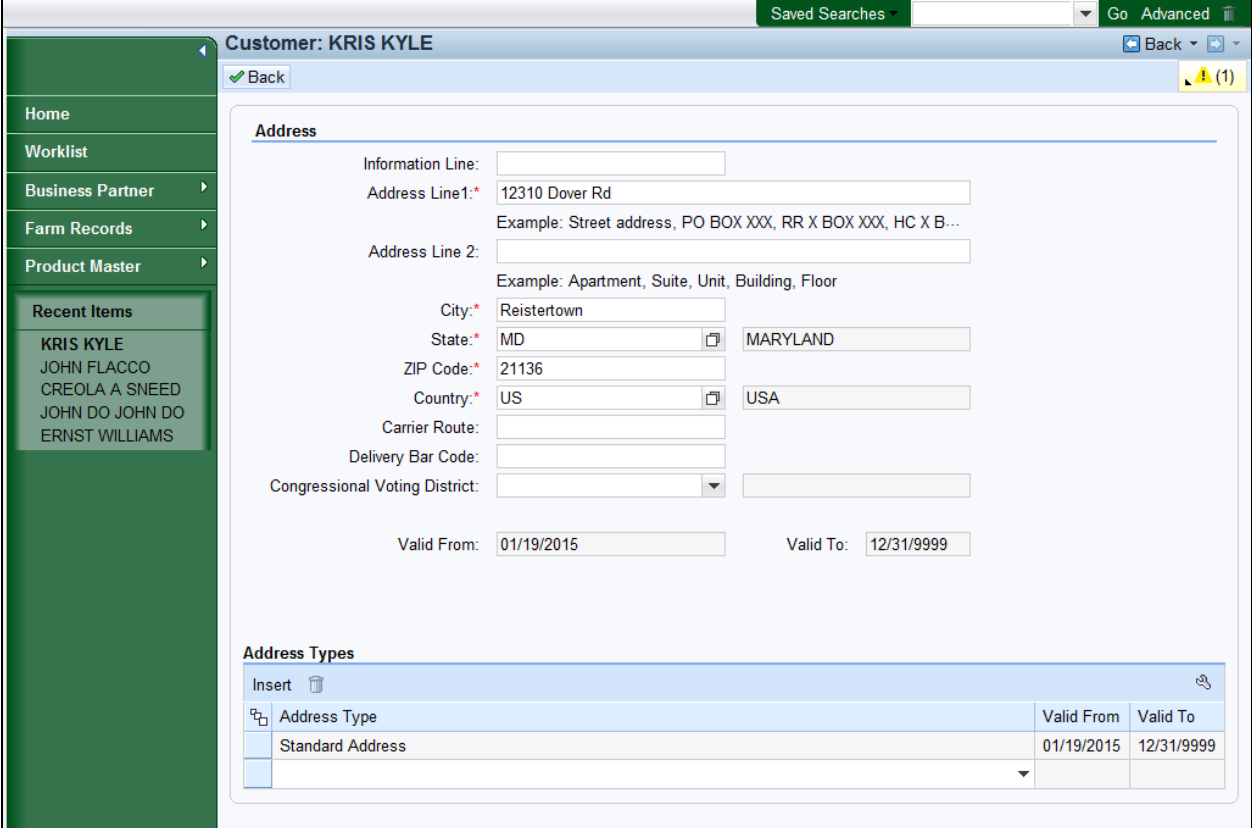

14. Click the **Back Back** button to begin the address validation.

 The address assigned with an address type of Standard cannot be deleted from the BP record until a replacement address with the address type of Standard is loaded.

 More than one Address type is allowed per address. If another address is needed, the user would click the dropdown to add it.

 For any mailings, including bulk mailing, always use the address with the address type of Standard.

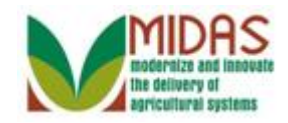

#### **Error at address check**

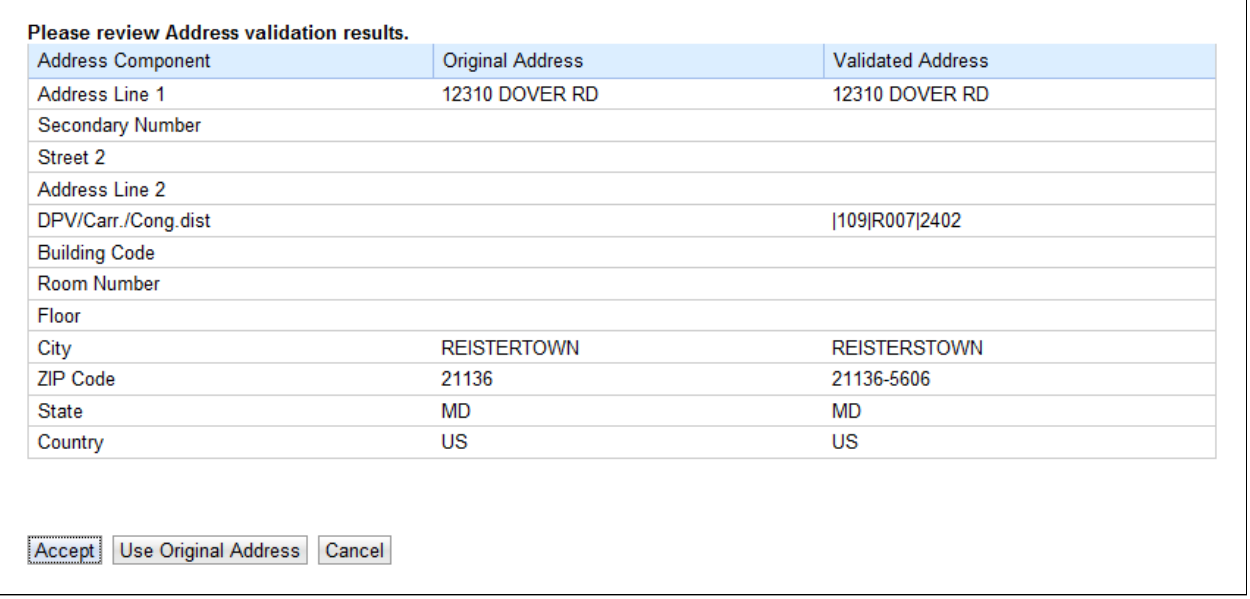

- **15.** Click the **Accept Accept** button to accept the validated Address. The validated Address will automatically populated with the Zip+4, Congressional Voting District, Carrier Route and Barcode.
	- If the user selects the **Accept** button, the validated address is saved in the Address tab. If the Address Type was defined as "Standard", then the Address also appears in the **Mail** and **Communications** section of the **Customer Details** tab. The Carrier Route, Bar Code, and Congressional Voting District are autopopulated.
		- If the user selects the **Use Original Address** button, the original (user entered) Address is saved in the Address tab. The Carrier Route, Bar Code and Congressional Voting District are not automatically populated. Those fields will require manual entry.
	-

 If the user selects the **Cancel** button, the address validation is cancelled. However, when the user selects the **Save** button again from the customer record, the address validation is performed again.

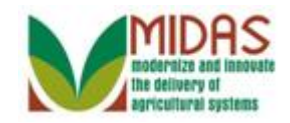

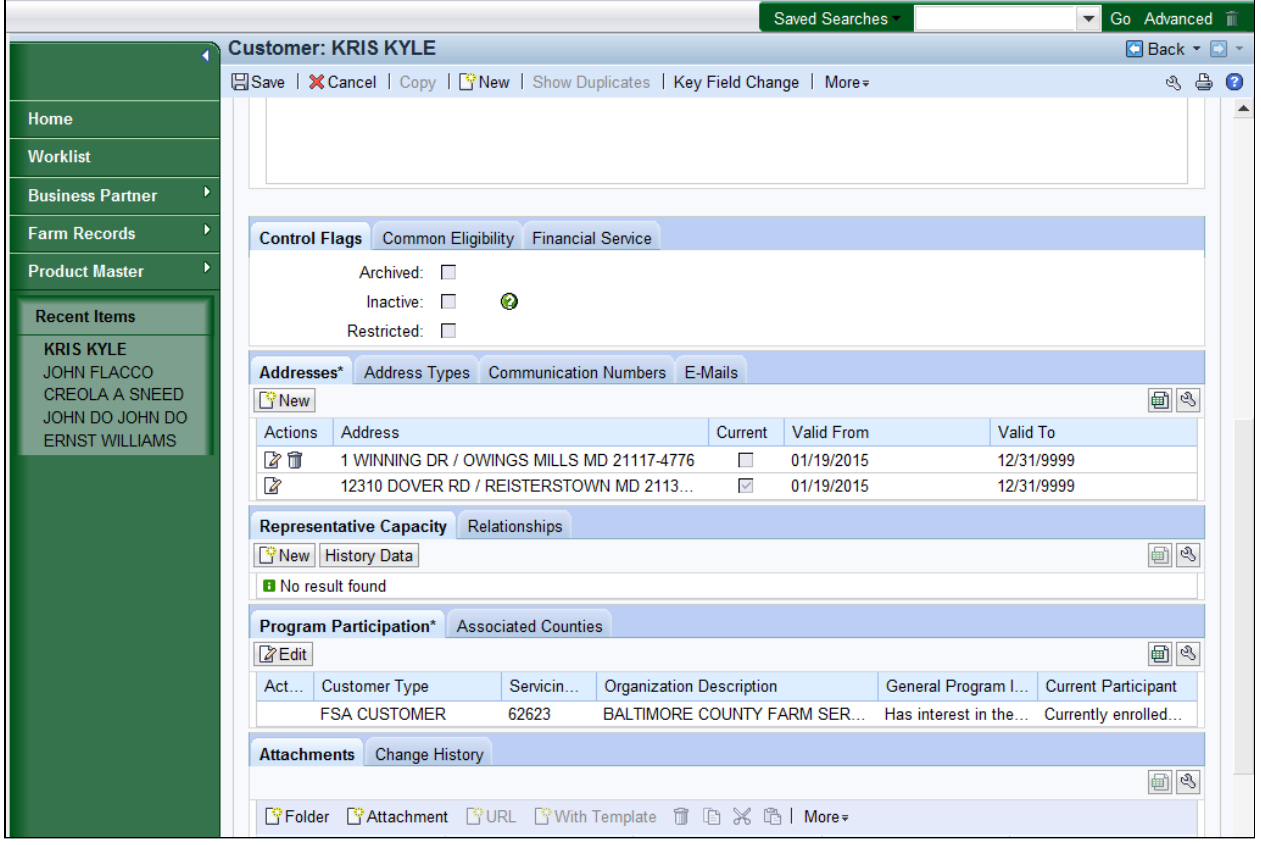

 **16.** �Scroll up to the **Customer Details** tab to verify that the address entry in the **Main Address** and **CommunicationData** block match the Address tab.

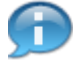

Verify the address entered is correct in the **Address** column and that the checkbox is selected in the **Current** column.

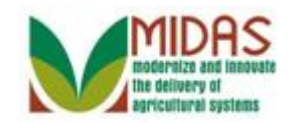

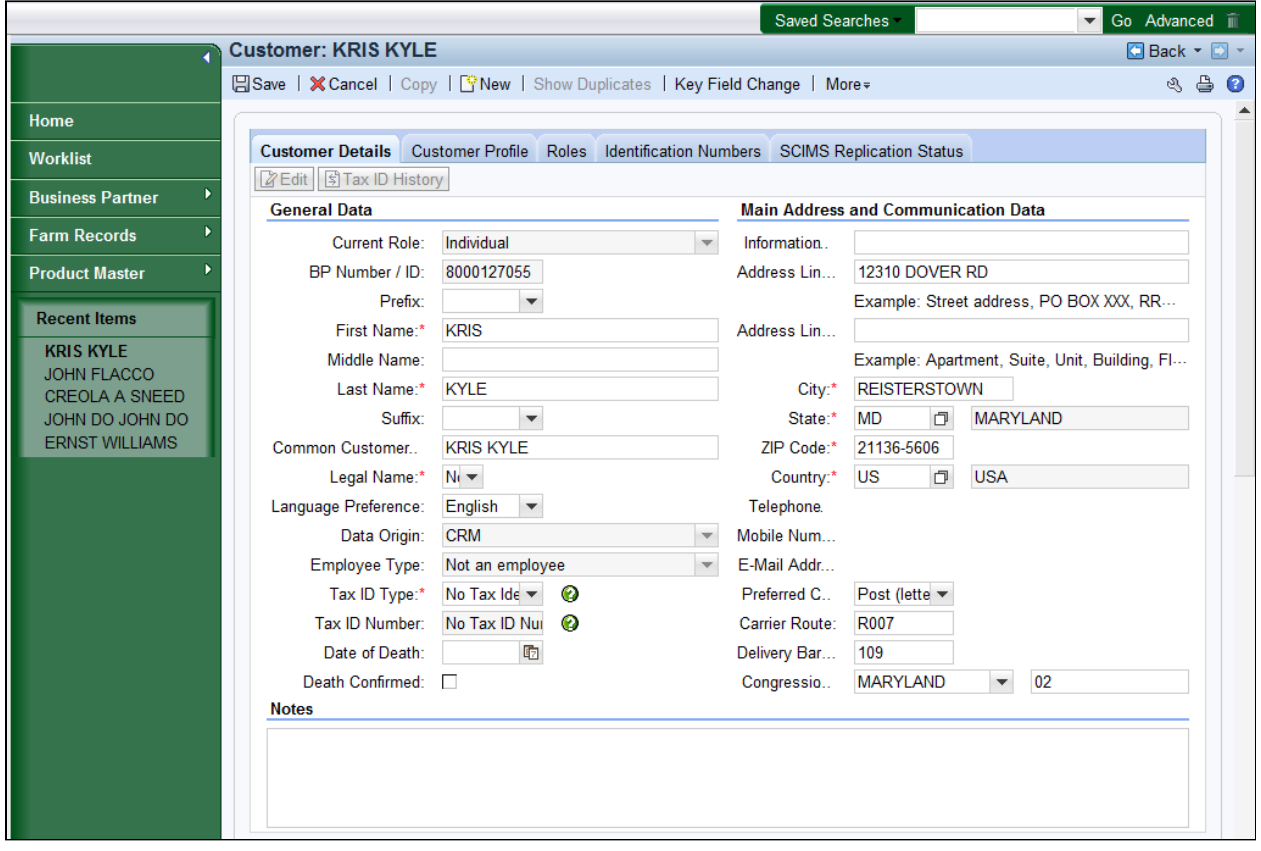

- **17.** Now, that the address has been verified, scroll down to return to the **Address**  tab. The **Preferred Communication Method** is currently set to Post Letter.
	- In the **Main Address** and **Communication Data** assignment block, O notice that the **E-Mail Address** and **Telephone Number** fields are blank**.**  In next several steps, you will add a Telephone number and E-Mail address.

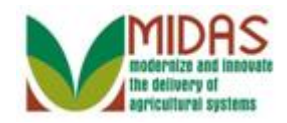

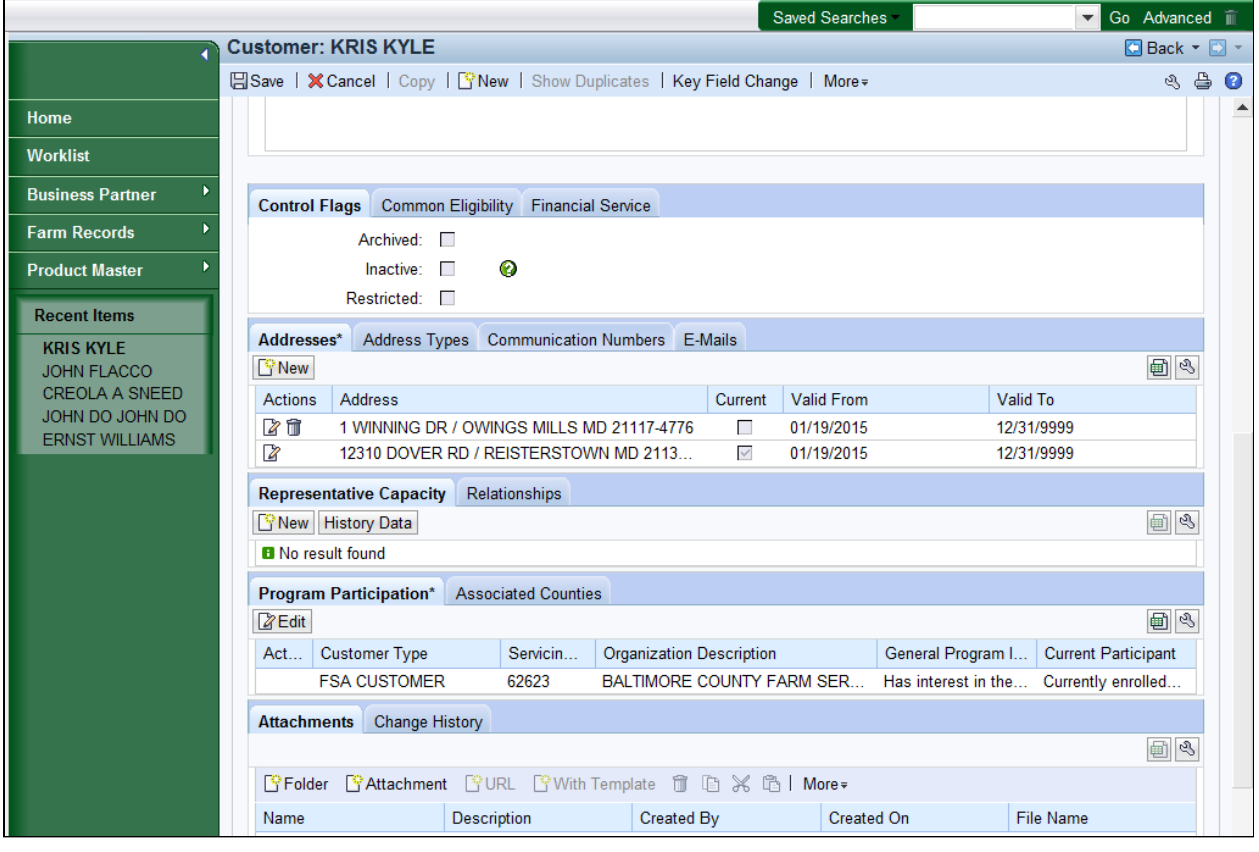

18. Select the **Communication Numbers** Communication Numbers tab.

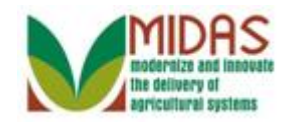

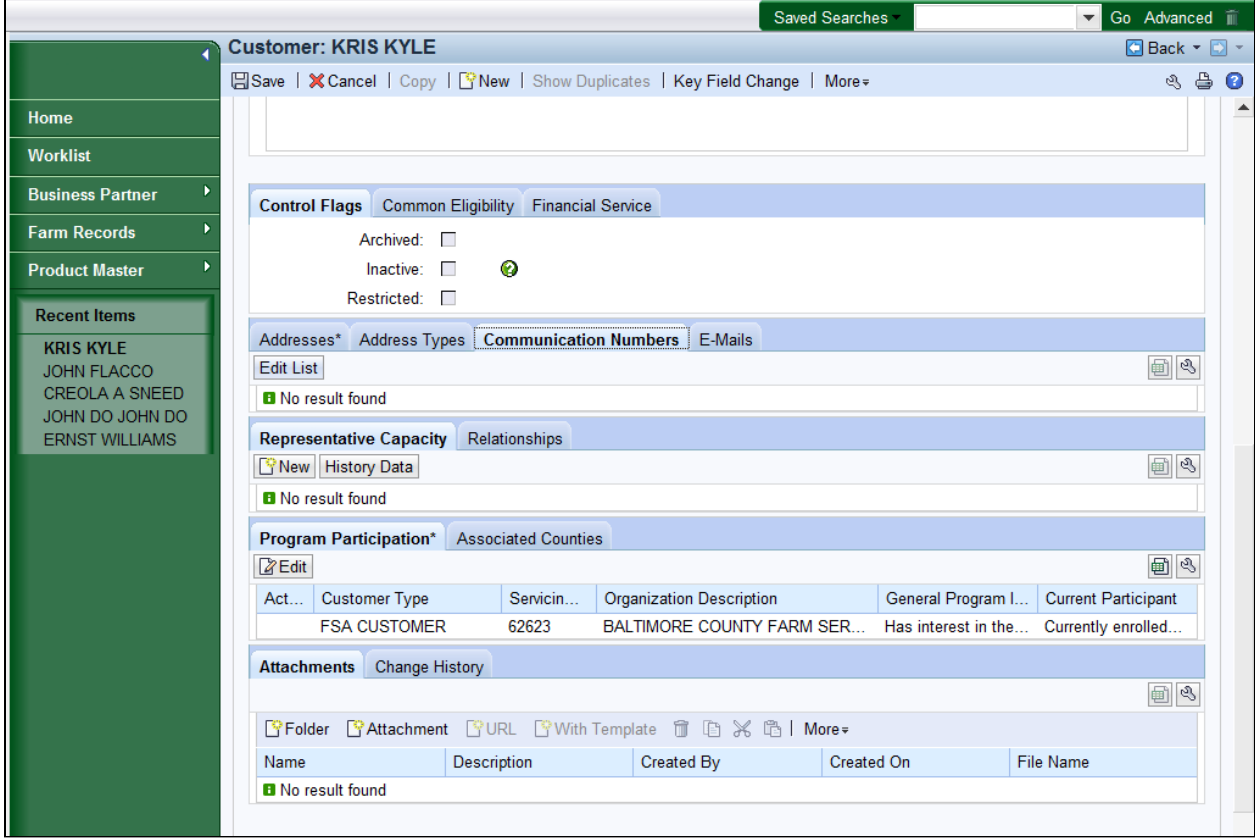

### 19. Click the Edit List Edit List button to edit the **Communication Numbers** tab.

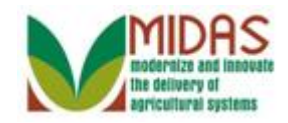

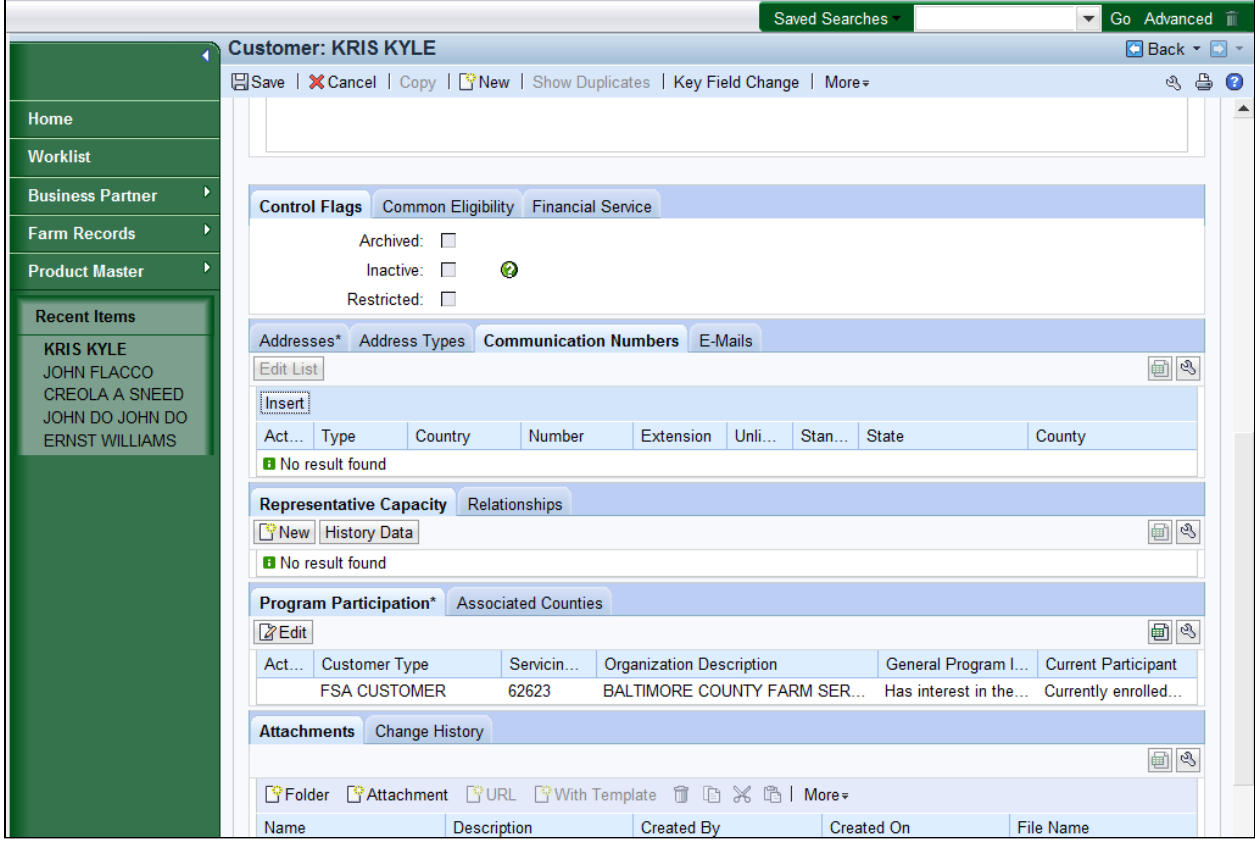

**20.** Click the **Insert** button **Insert** button to add a new line to the **Communication Numbers** tab for the selected BP record.

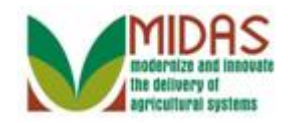

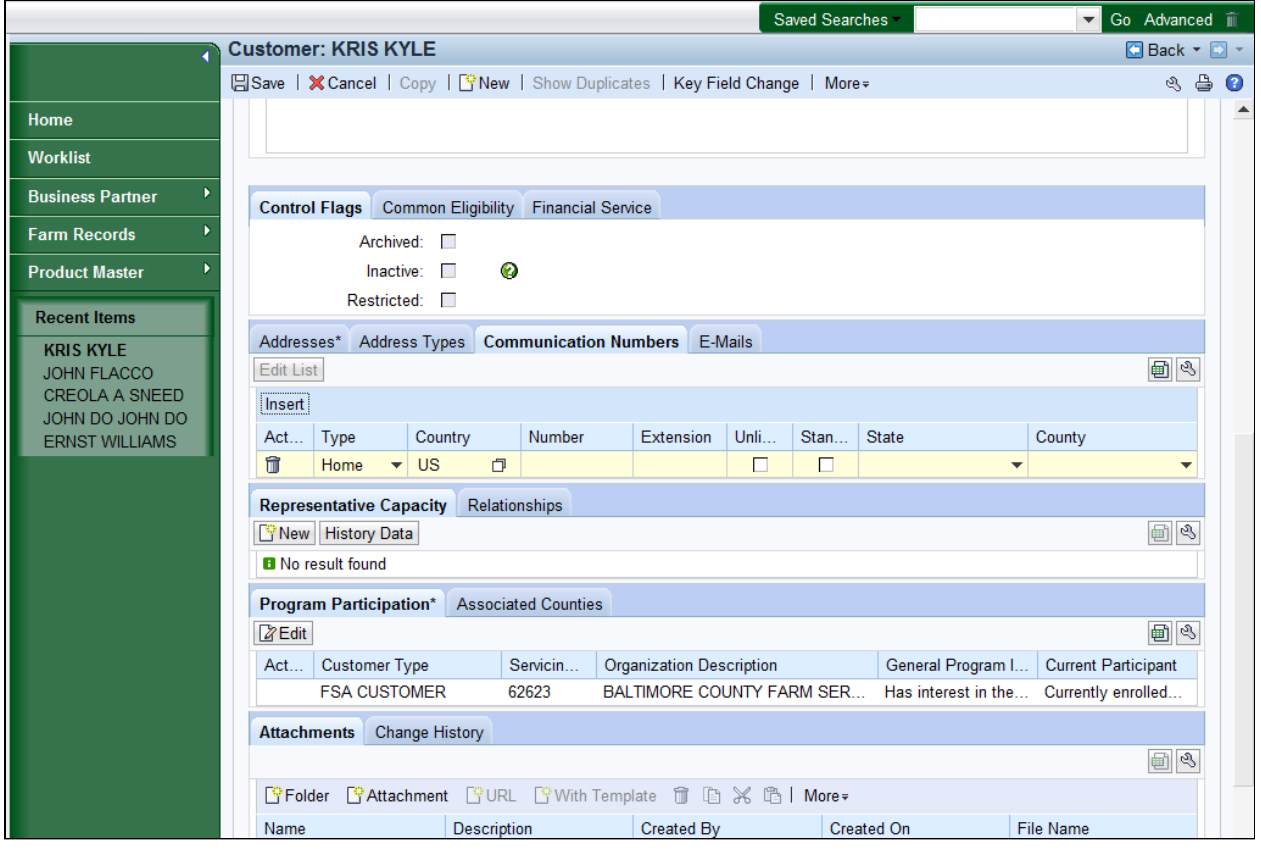

- **21.** Click the **Type**  $\bullet$  dropdown list icon to view the available options.
	- The Country is defaulted to US, but can be changed. If the Country is Œ updated to other than US, then the State and County fields will be grayed out.

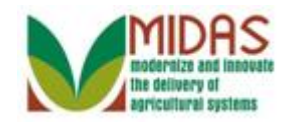

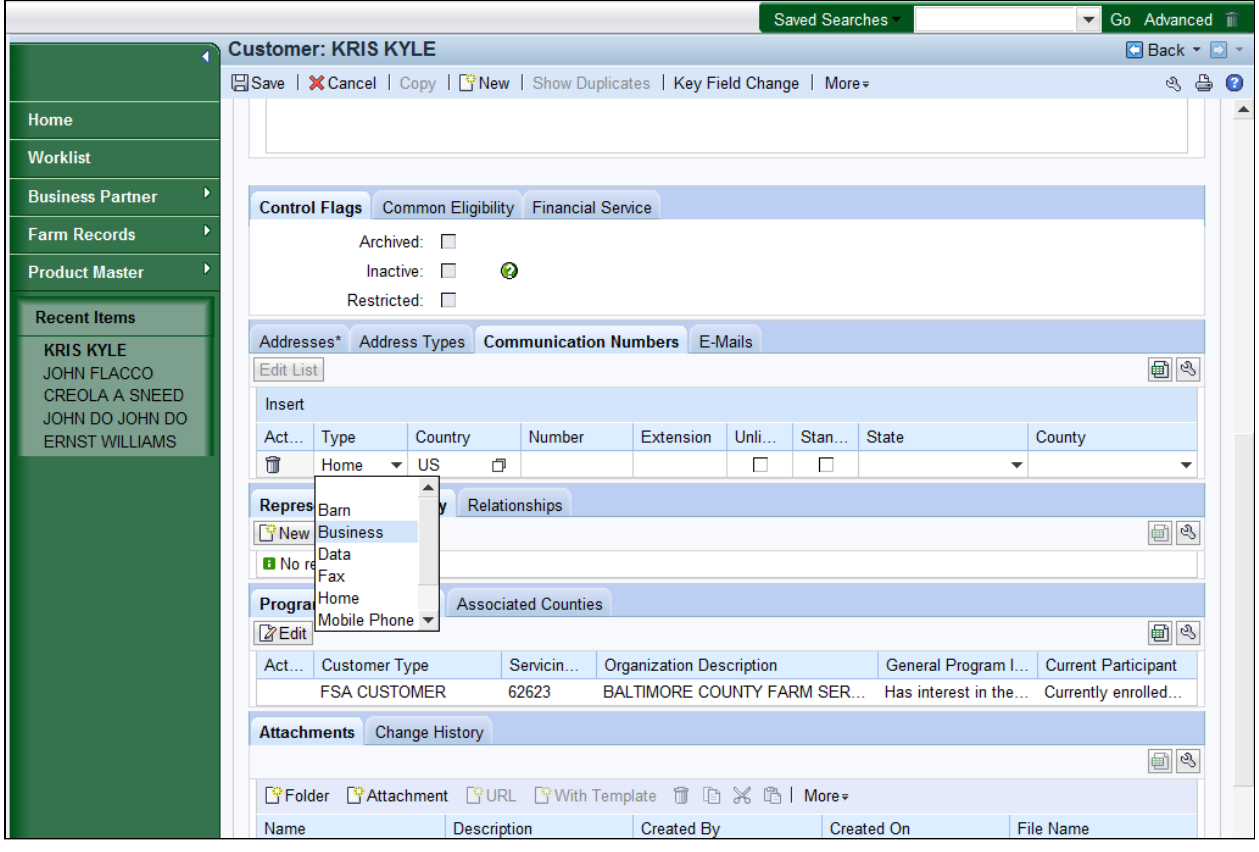

**22.** Select **Business** from the **Type** list items.

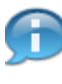

 The **Type** field allows the user to determine the function of the defined telephone number.

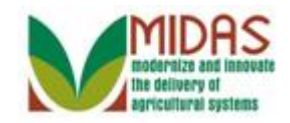

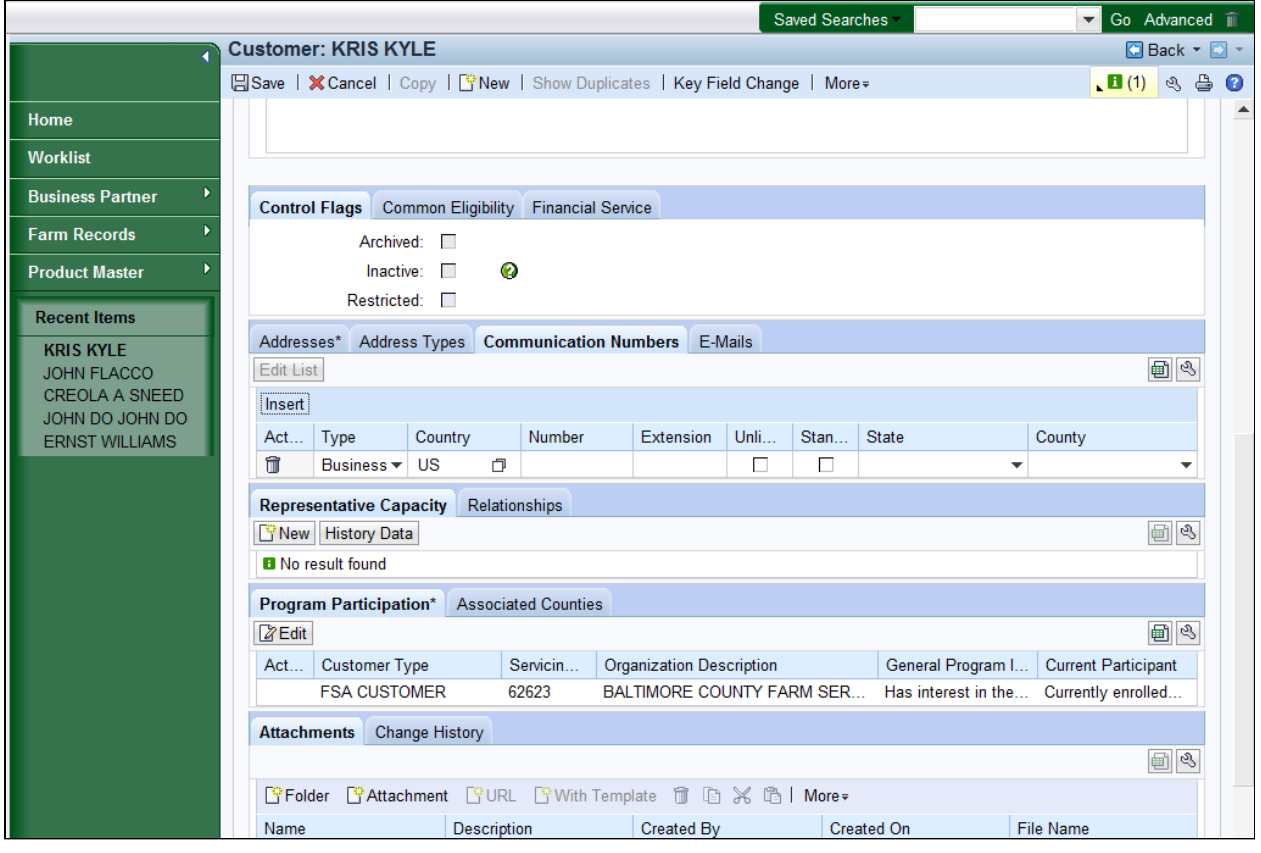

**23.** Click in the **Number** field.

A user can enter a domestic or foreign phone number. The **Number** field is a numeric free-form field.

 $\left( -\right)$ 

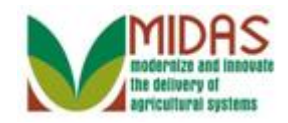

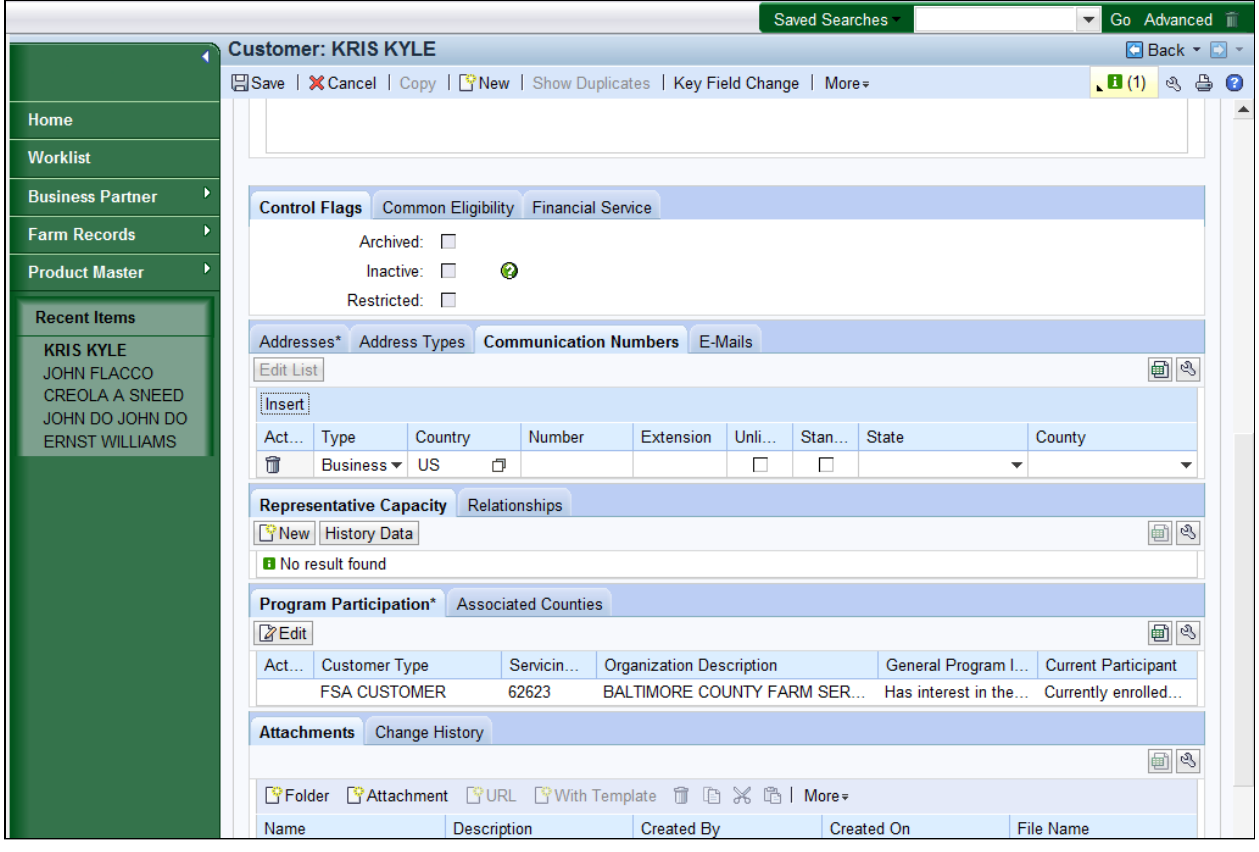

**24.** As required, complete/review the following fields:

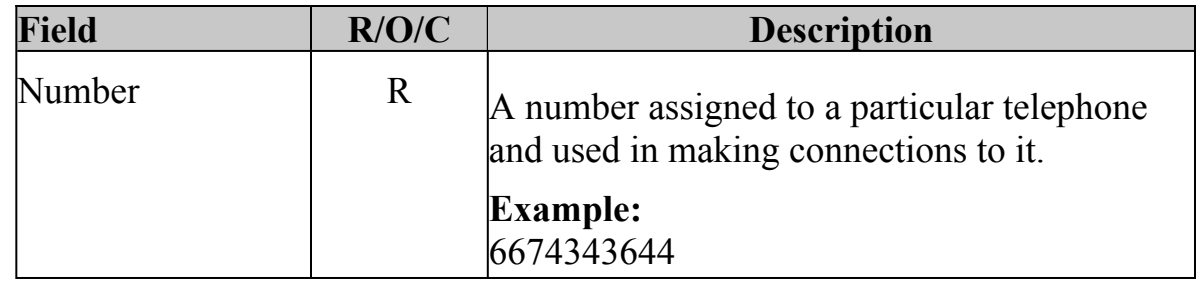

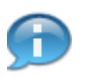

Phone Number and Extension fields will accept numeric values only.

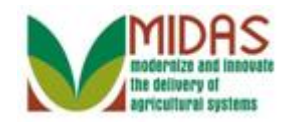

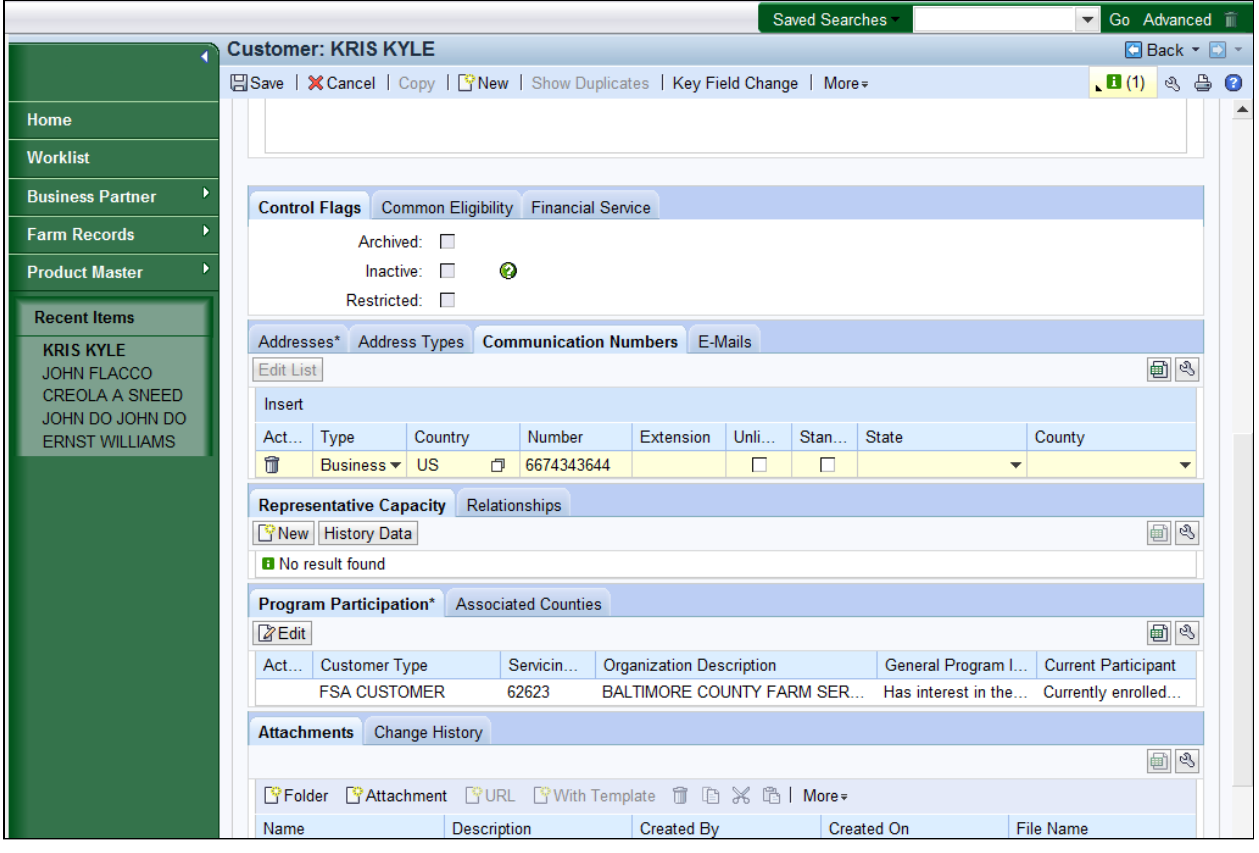

**25.** Select the **Standard**  $\Box$  checkbox to indicate this is the standard telephone to be used.

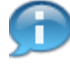

 Only the telephone designated as Standard will be displayed in the **Main Address** and **Communicate Data** assignment block.

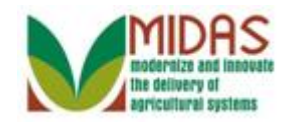

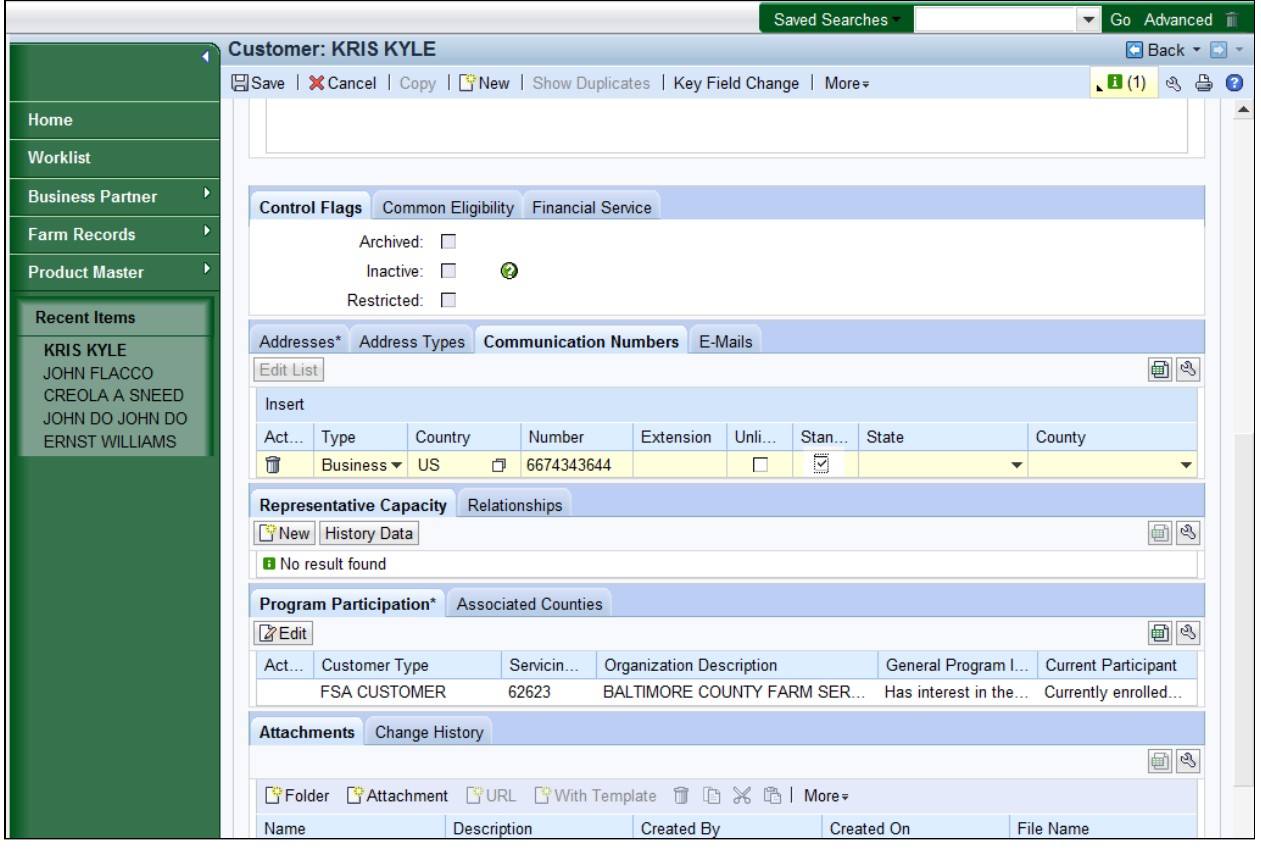

**26.** Click the State  $\blacktriangledown$  dropdown list to view the available options.

The State where the phone number is assigned. This field is optional.

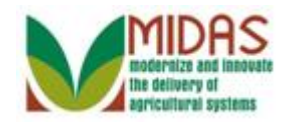

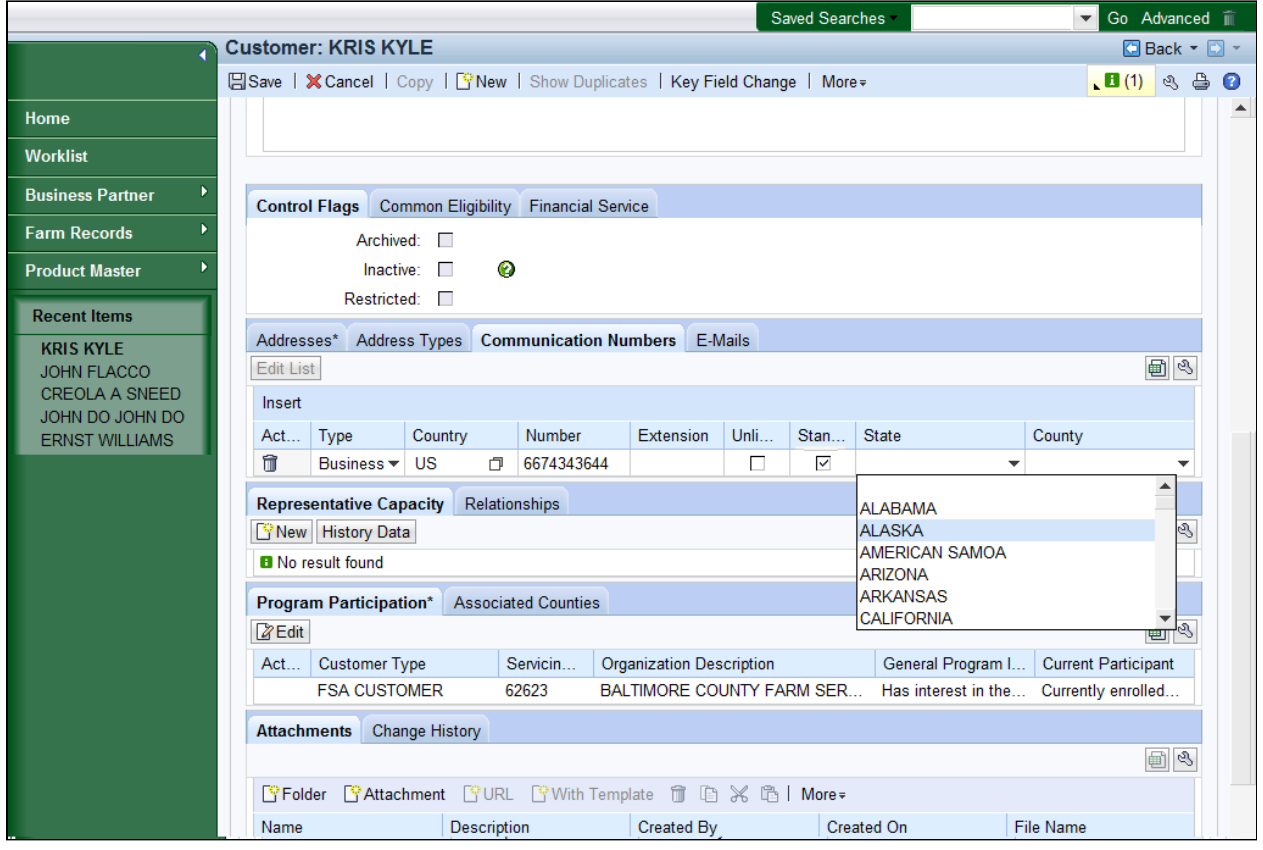

**27.** Scroll through the **State** list.

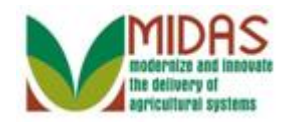

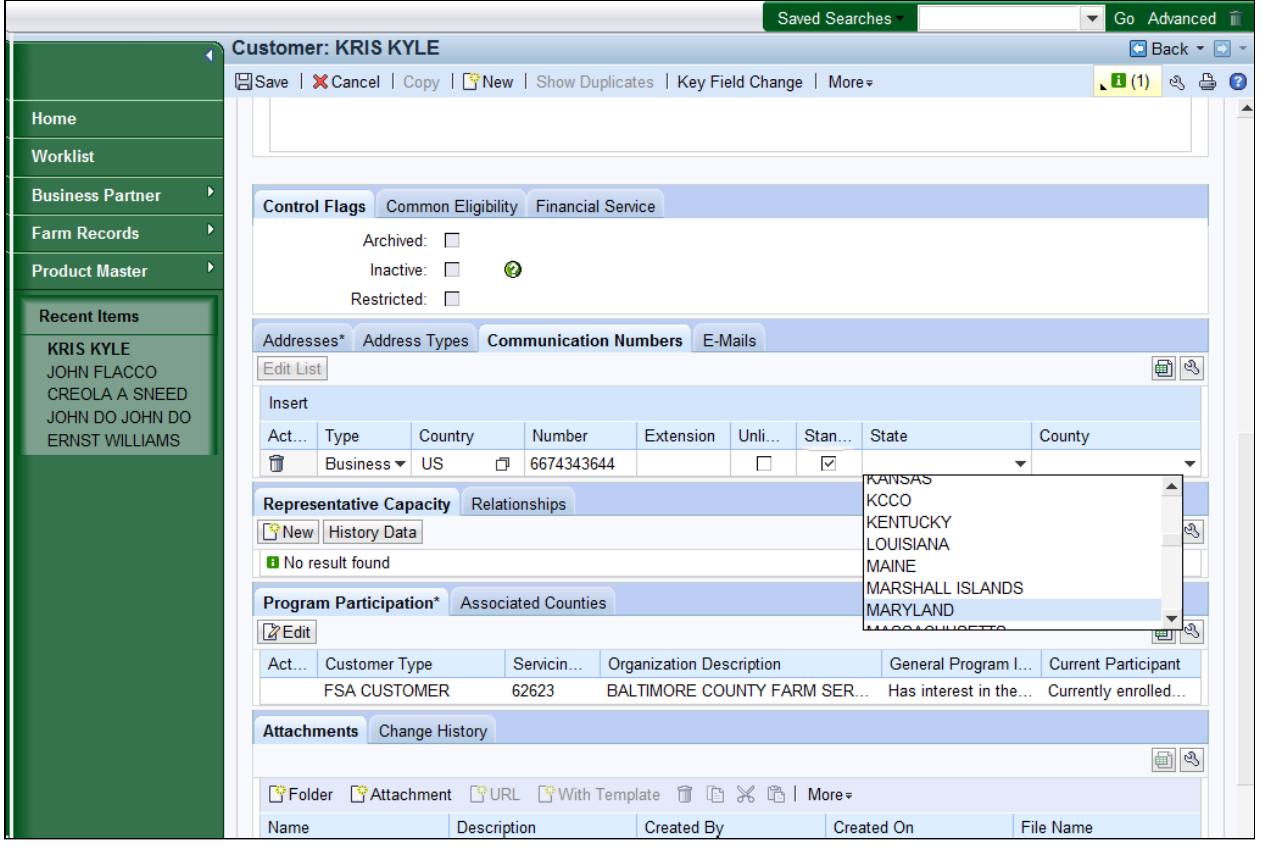

**28.** Select **MARYLAND** from the **State** list.

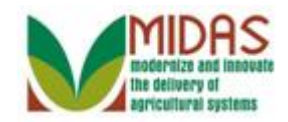

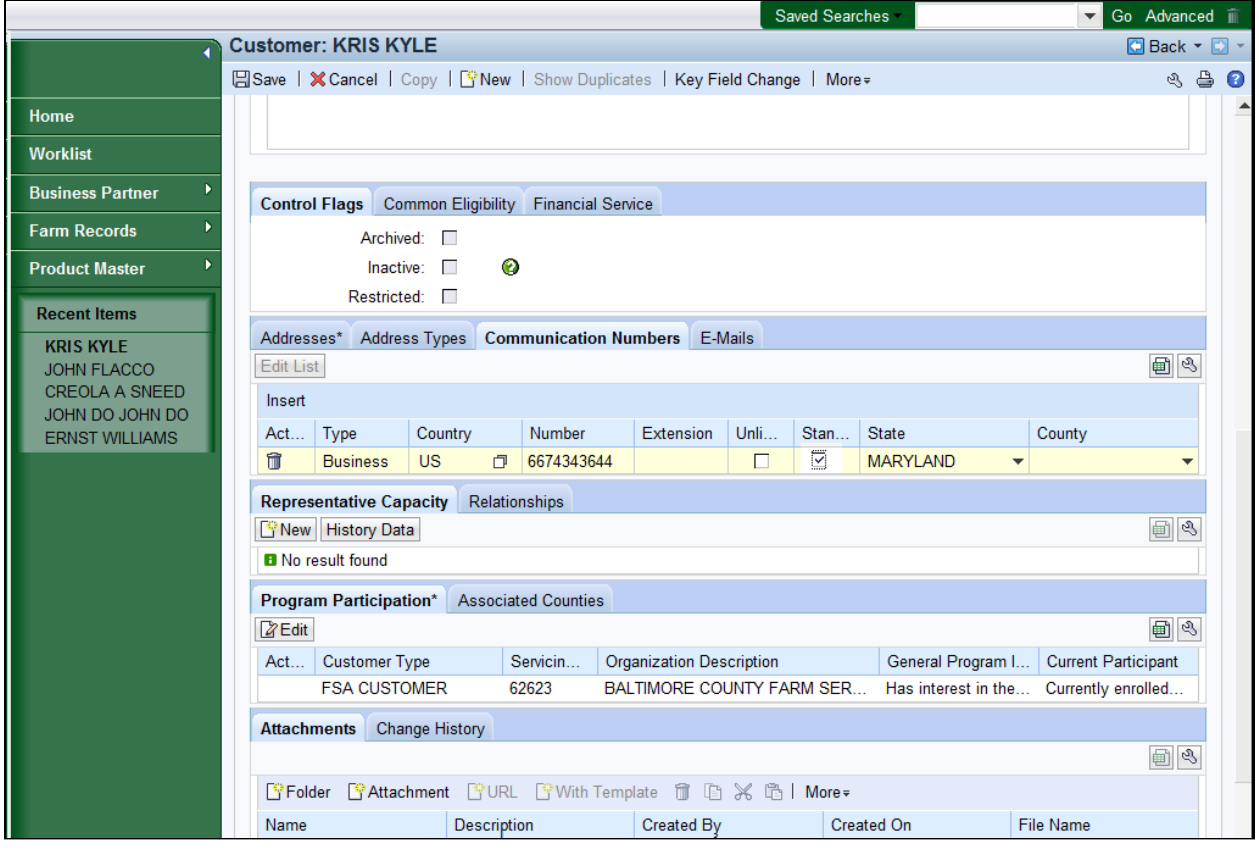

**29.** Click the **County** dropdown list icon button to view the available list of options.

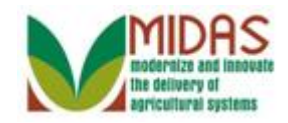

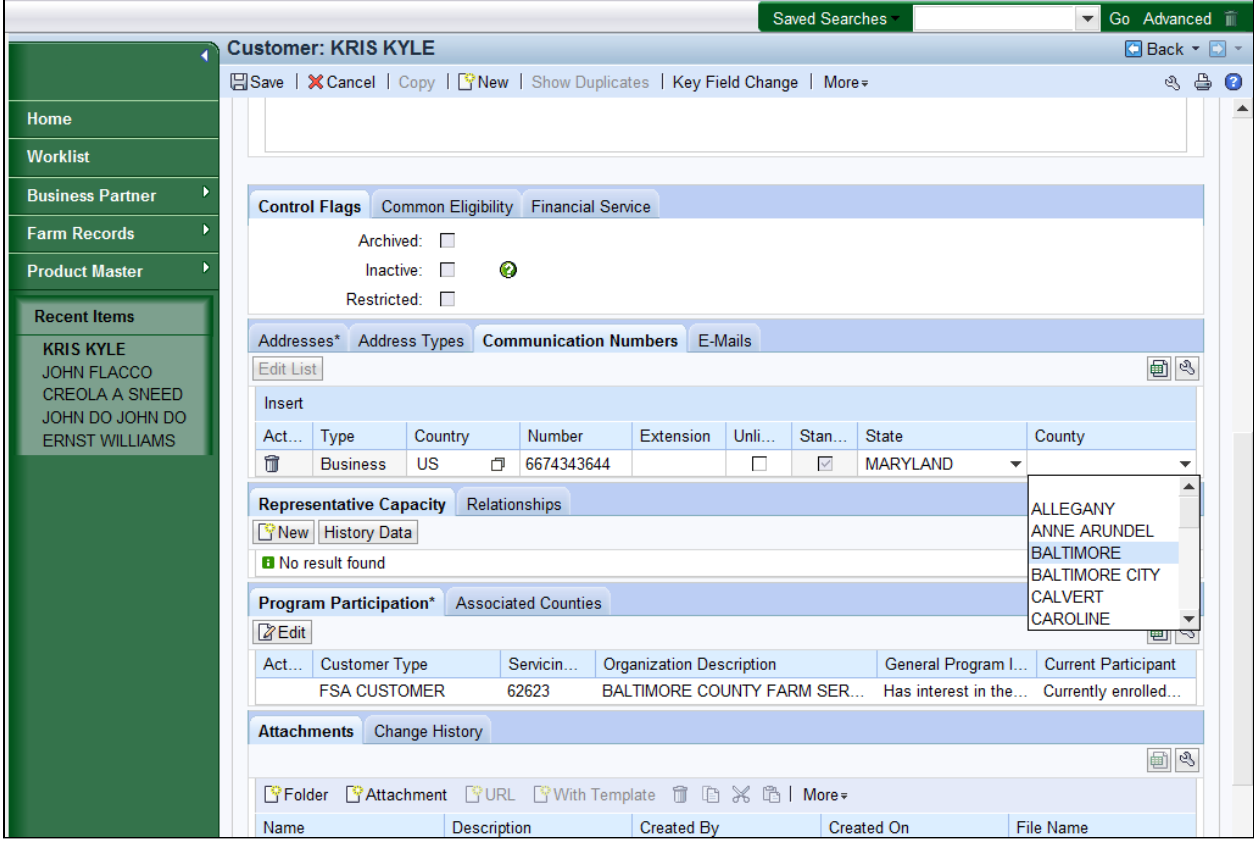

**30.** Select **BALTIMORE** from the County list.

 The County is where the phone number is assigned and this field is optional.

 At the conclusion of this step the telephone number populates the **Telephone Number** field in the **Main Address and Communication Data** block.

Next, we will add a E-Mail address to the customer's record.

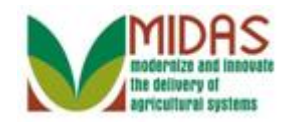

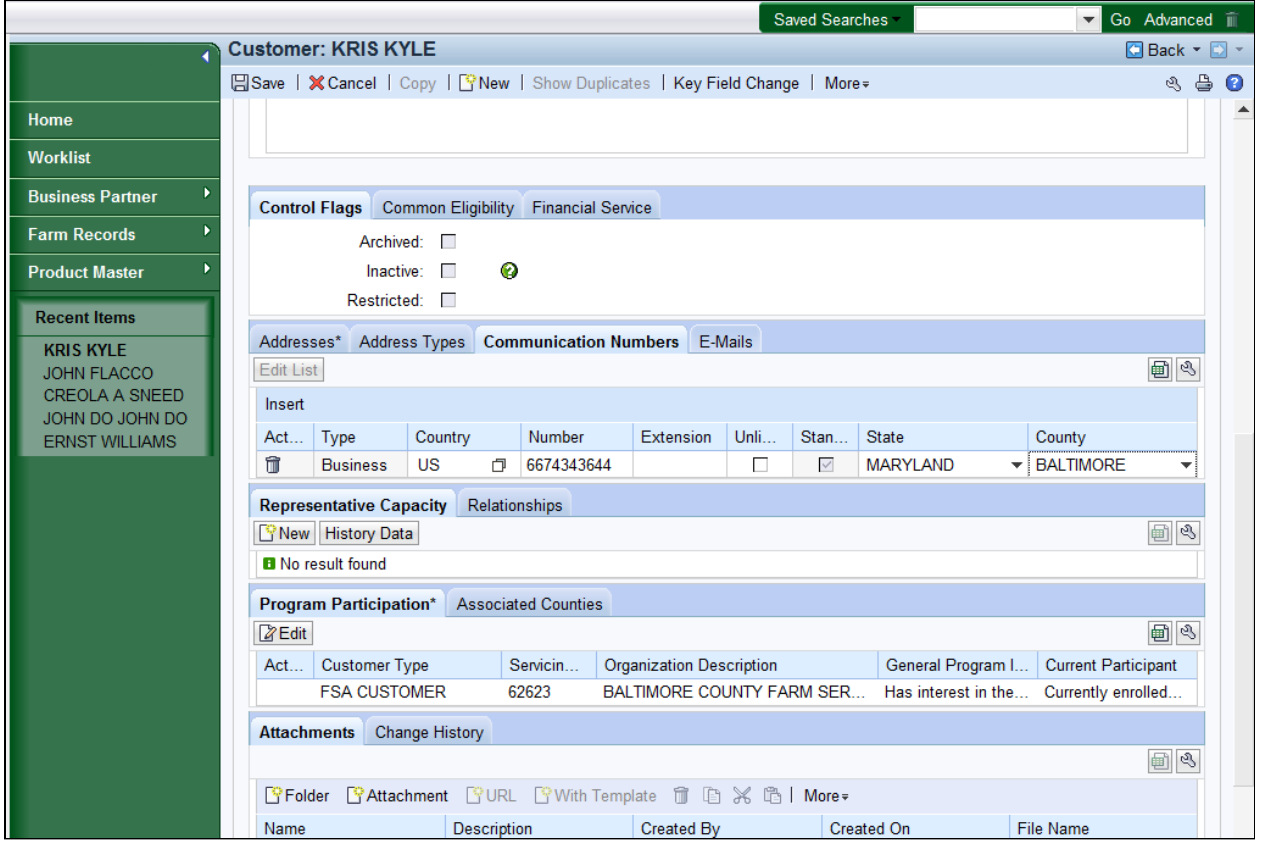

**31.** Click the **E-Mails E-Mails** tab to add an E-Mail address that can be used to send communication and business documentation.

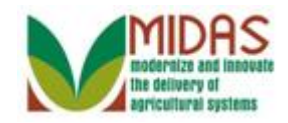

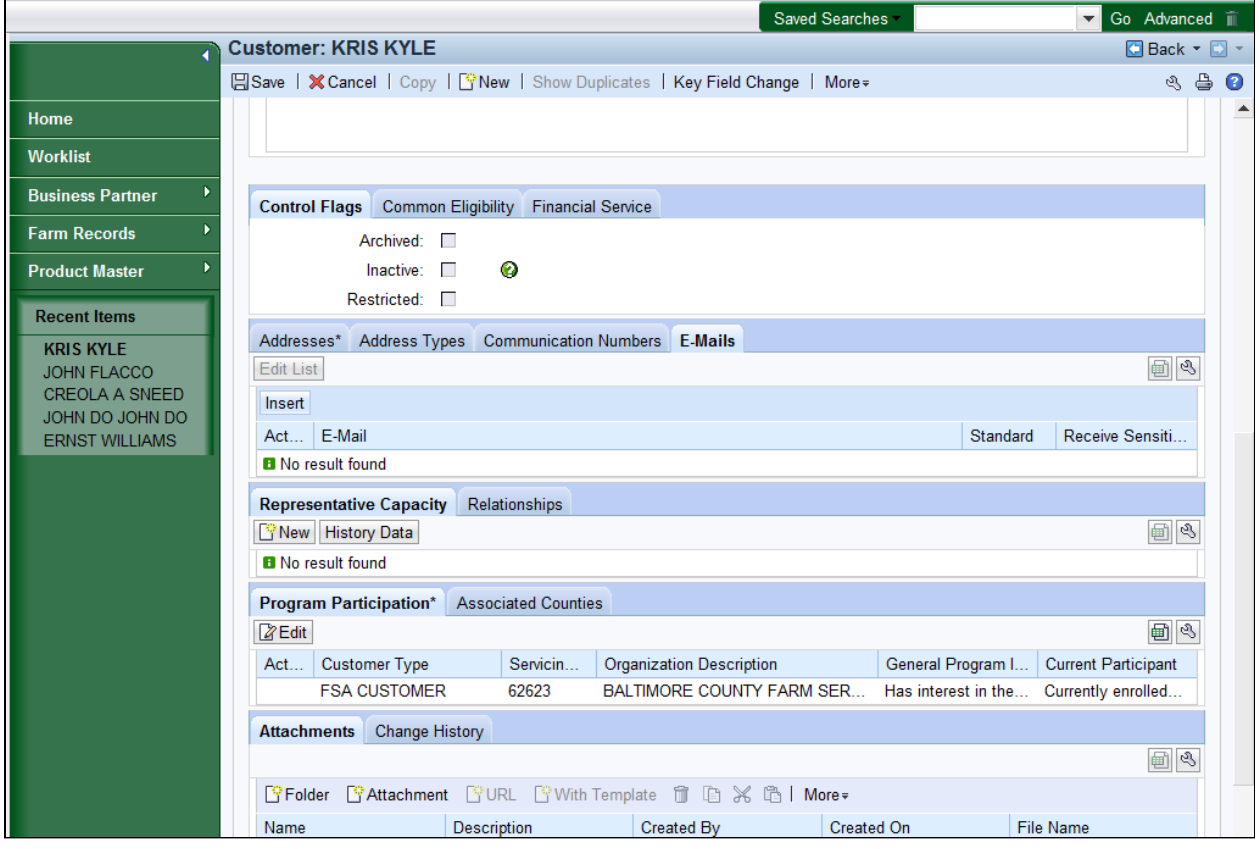

**32.** Click Insert button **Insert** button to add a new line to the **E-Mail** tab for the selected BP record.

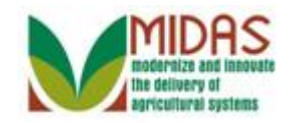

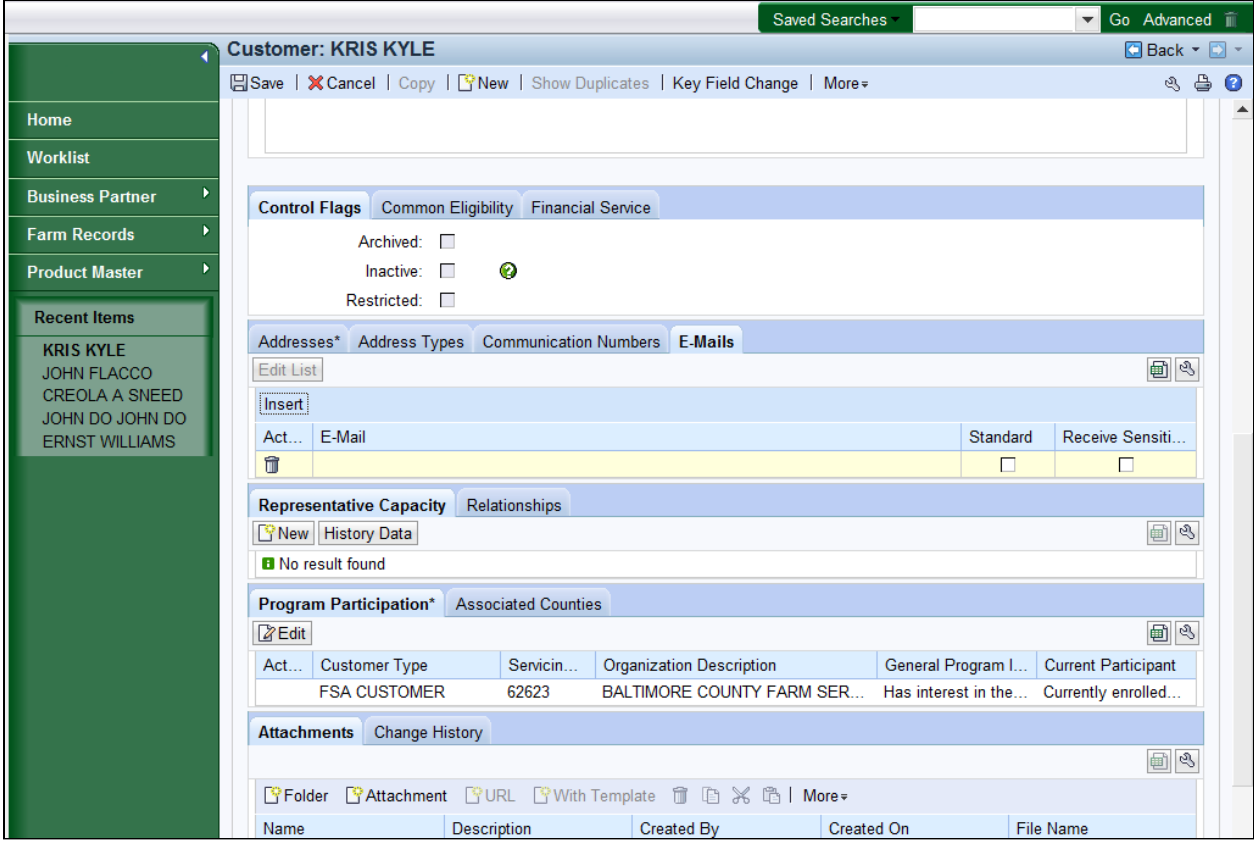

**33.** As required, complete/review the following fields:

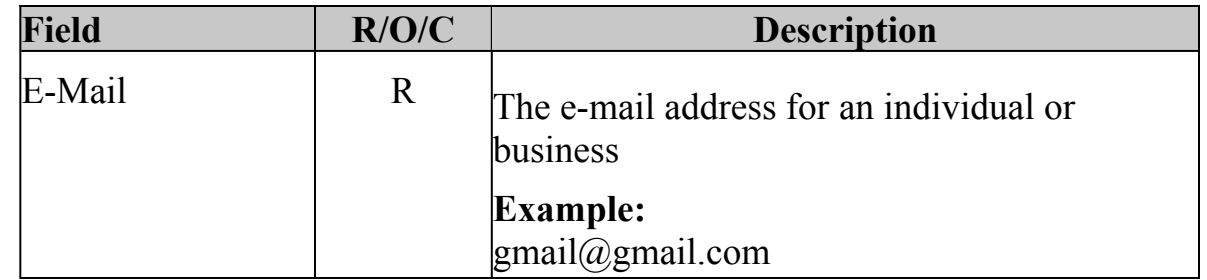

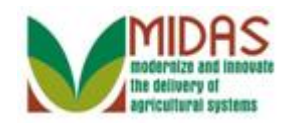

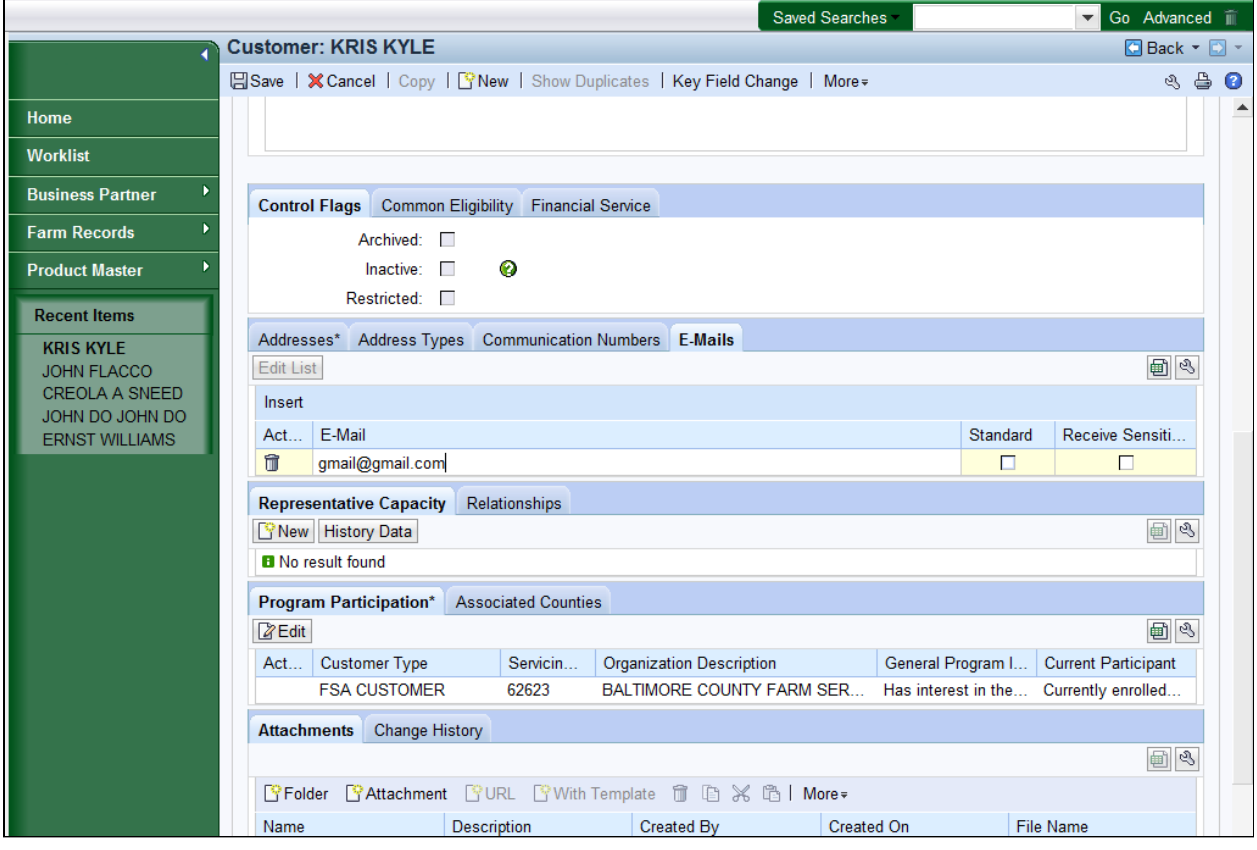

**34.** Select the **Standard** check box to define the E-Mail address.

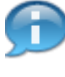

 E-Mail Address are optional. If an E-Mail Address is entered one must be selected as Standard.

 By selecting the **Standard** checkbox it will be reflected in the **E-Mail Address** field which is found in the **Main Address and Communication Data** assignment block. If this is also the preferred method of communication, the user can set the **Preferred Communication Method** field in the **Main Address and Communication Data** block to E-Mail.

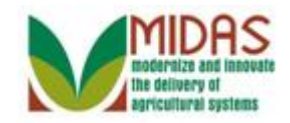

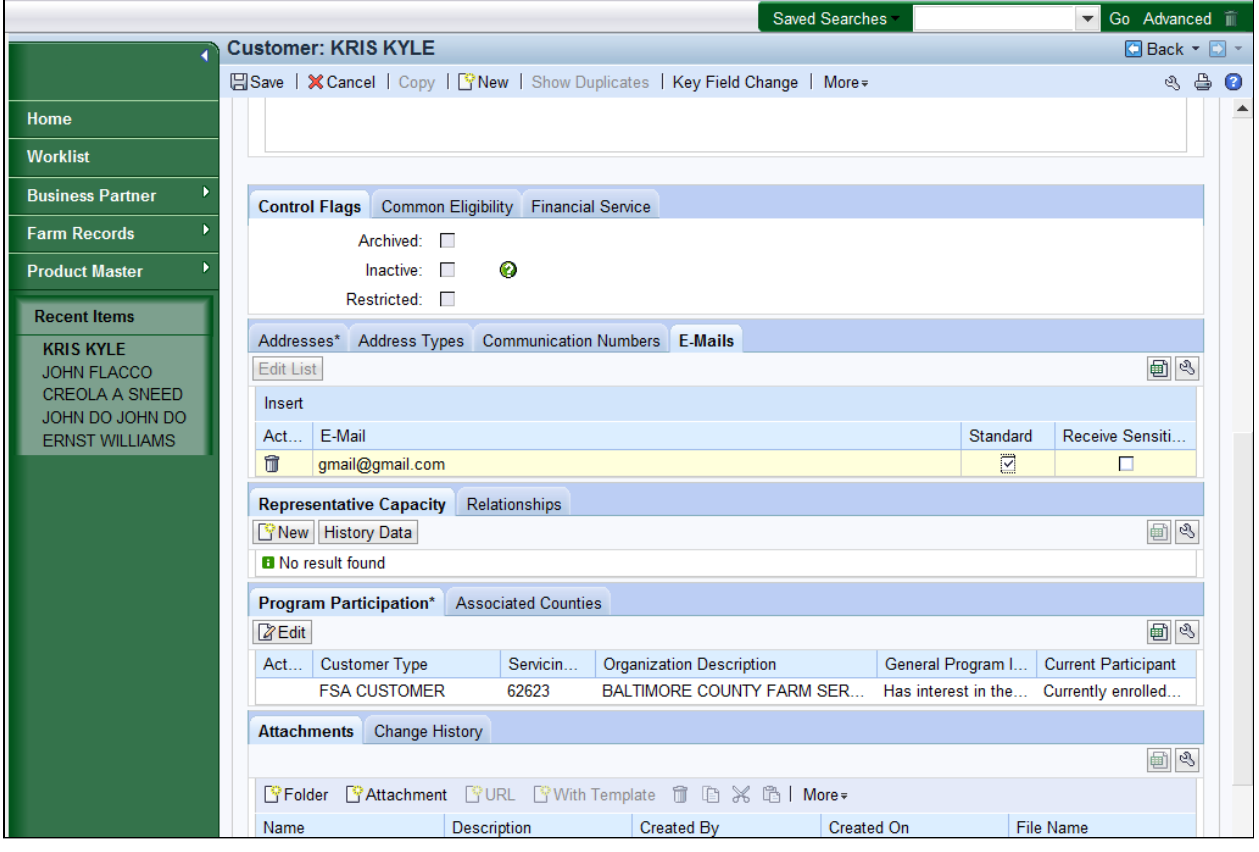

 **35.** Select the **Receive Sensitive E-Mail** check box to indicate that this E-Mail address is used to receive sensitive documentation.

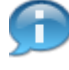

 The **Receive Sensitive E-Mail** checkbox indicates if the customer wants to receive sensitive E-Mail per the AD-2047.

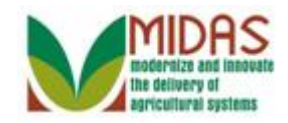

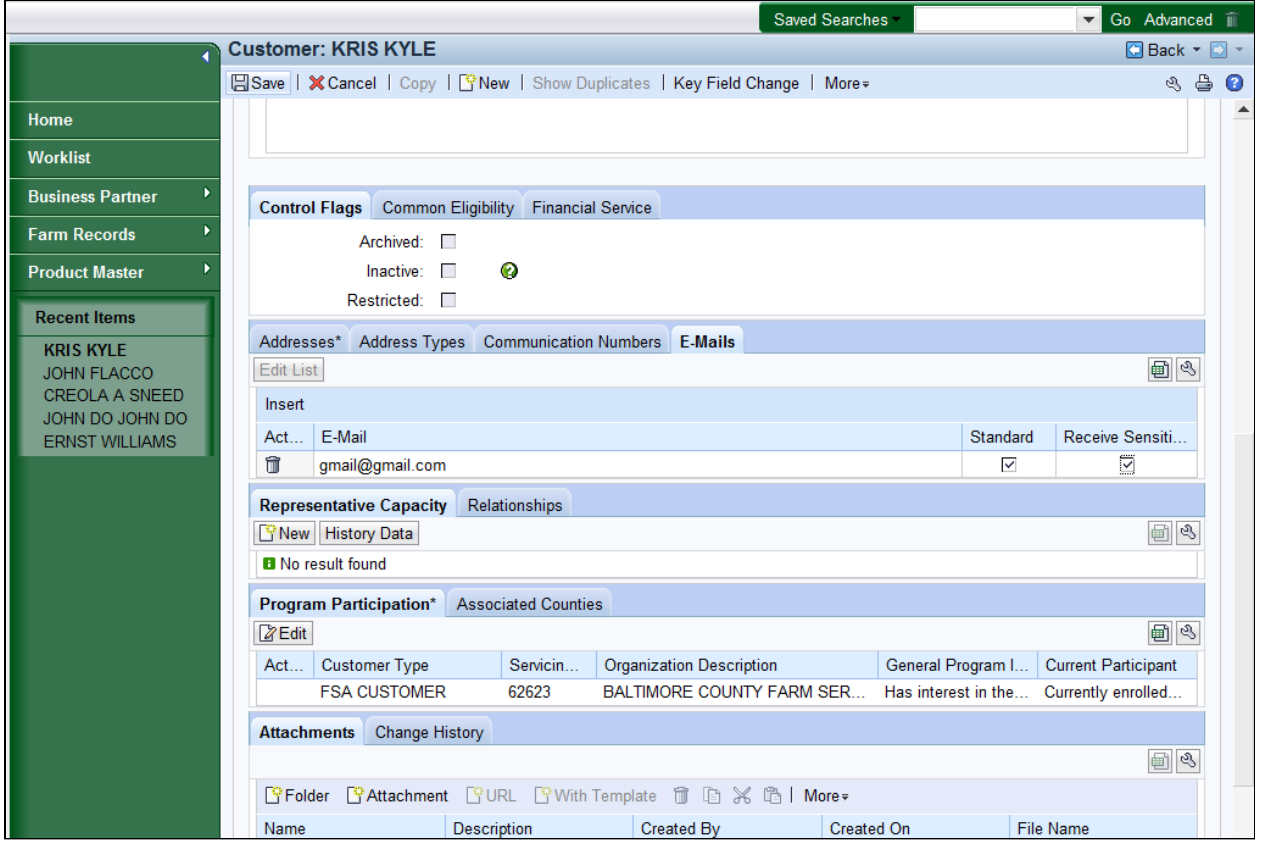

**36.** Click the **Save** button **B** Save button to record your BP record changes.

 You have updated a Business Partner record by changing the address, and adding communication (phone and E-Mail) data to the existing BP record.

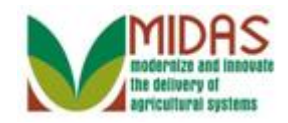

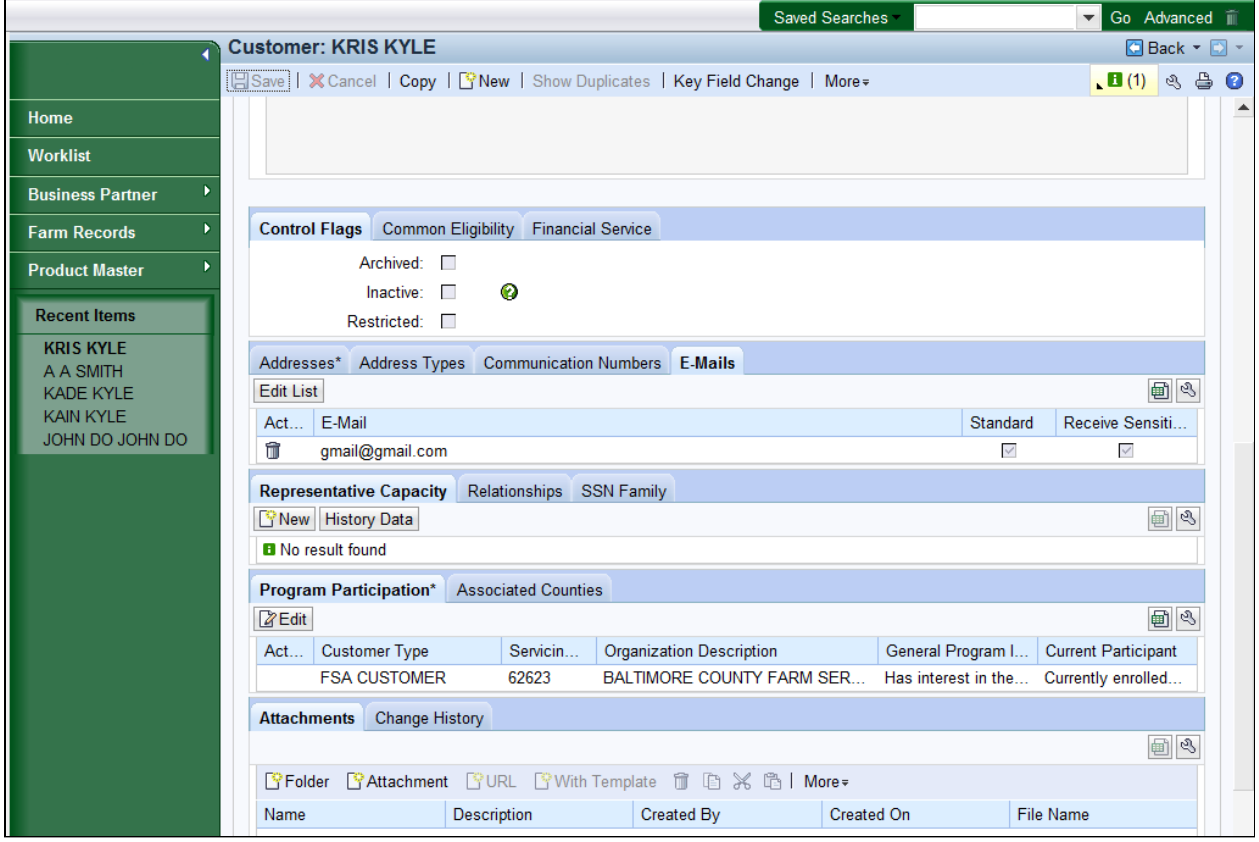

**37.** Scroll up to the top of the **Customer Detail** tab to verify entries.

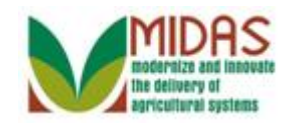

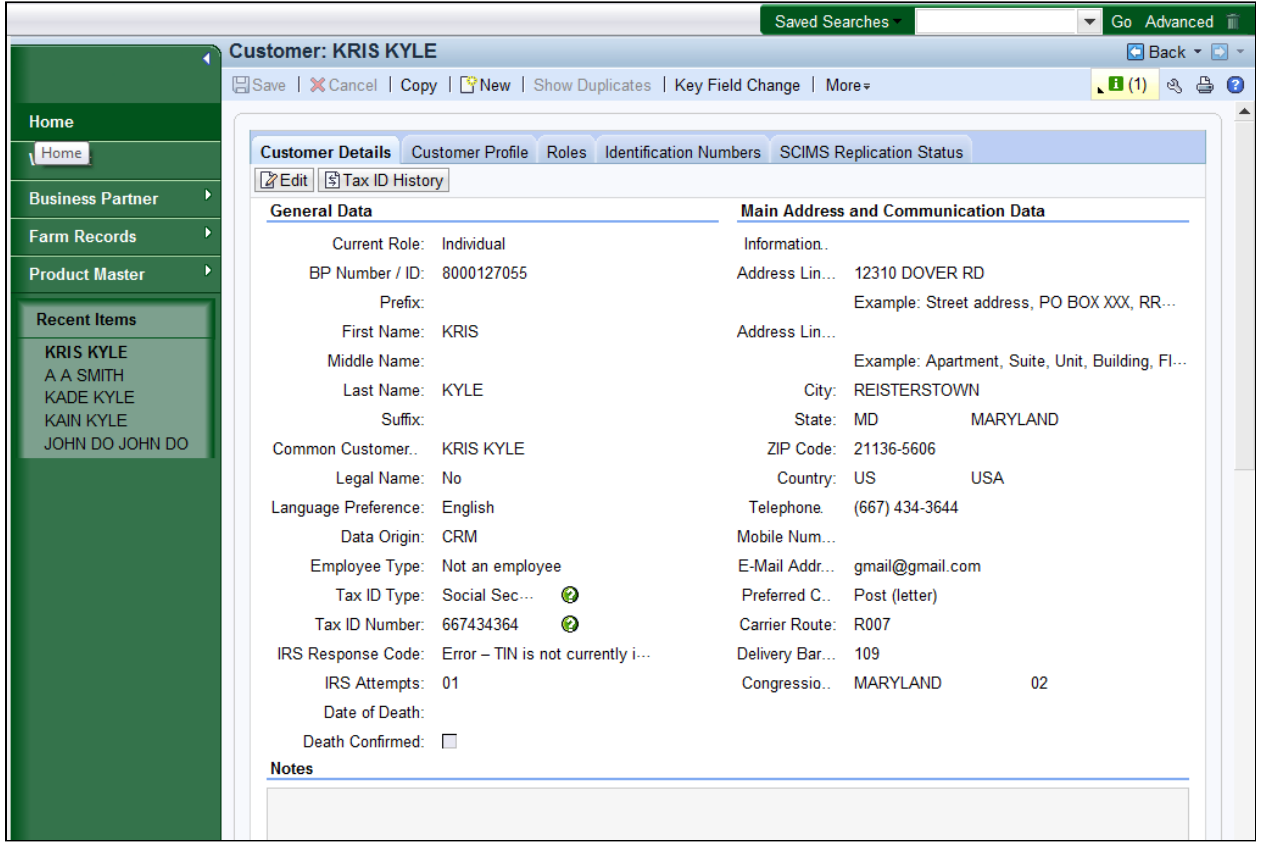

# Click the Home

**38.** Click the **Home button** to return to the Main page. You

have completed the transaction.

 Notice that the **E-Mail Address** and **Telephone Number** fields are now populated with the E-Mail and Telephone Number that were entered. The **Preferred Communication Method** is still set to Post Letter as the main form of communication. However, this field can be changed by selecting a different option in the dropdown box.

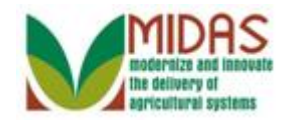

## **Result**

You have now updated a customer's Business Partner record.